# Station de travail Dell Precision T5610 Manuel du propriétaire

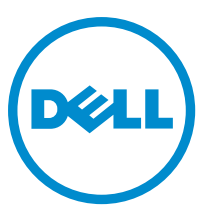

Modèle réglementaire: D01T Type réglementaire: D01T003

# Remarques, précautions et avertissements

REMARQUE : Une REMARQUE indique des informations importantes qui peuvent vous aider à mieux utiliser Ø l'ordinateur.

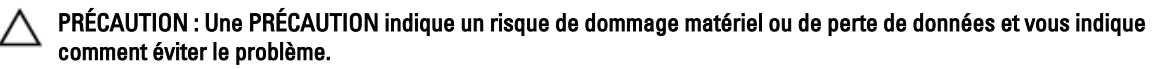

AVERTISSEMENT : Un AVERTISSEMENT indique un risque d'endommagement du matériel, de blessure corporelle  $\wedge$ ou de mort.

Copyright **©** 2014 Dell Inc. Tous droits réservés. Ce produit est protégé par les lois sur les droits d'auteur et la propriété intellectuelle des États-Unis et des autres pays. Dell™ et le logo Dell sont des marques de Dell Inc. aux États-Unis et/ou dans d'autres juridictions. Toutes les autres marques et tous les noms de produits mentionnés dans ce document peuvent être des marques de leurs sociétés respectives.

2014 - 03

Rev. A01

# Table des matières

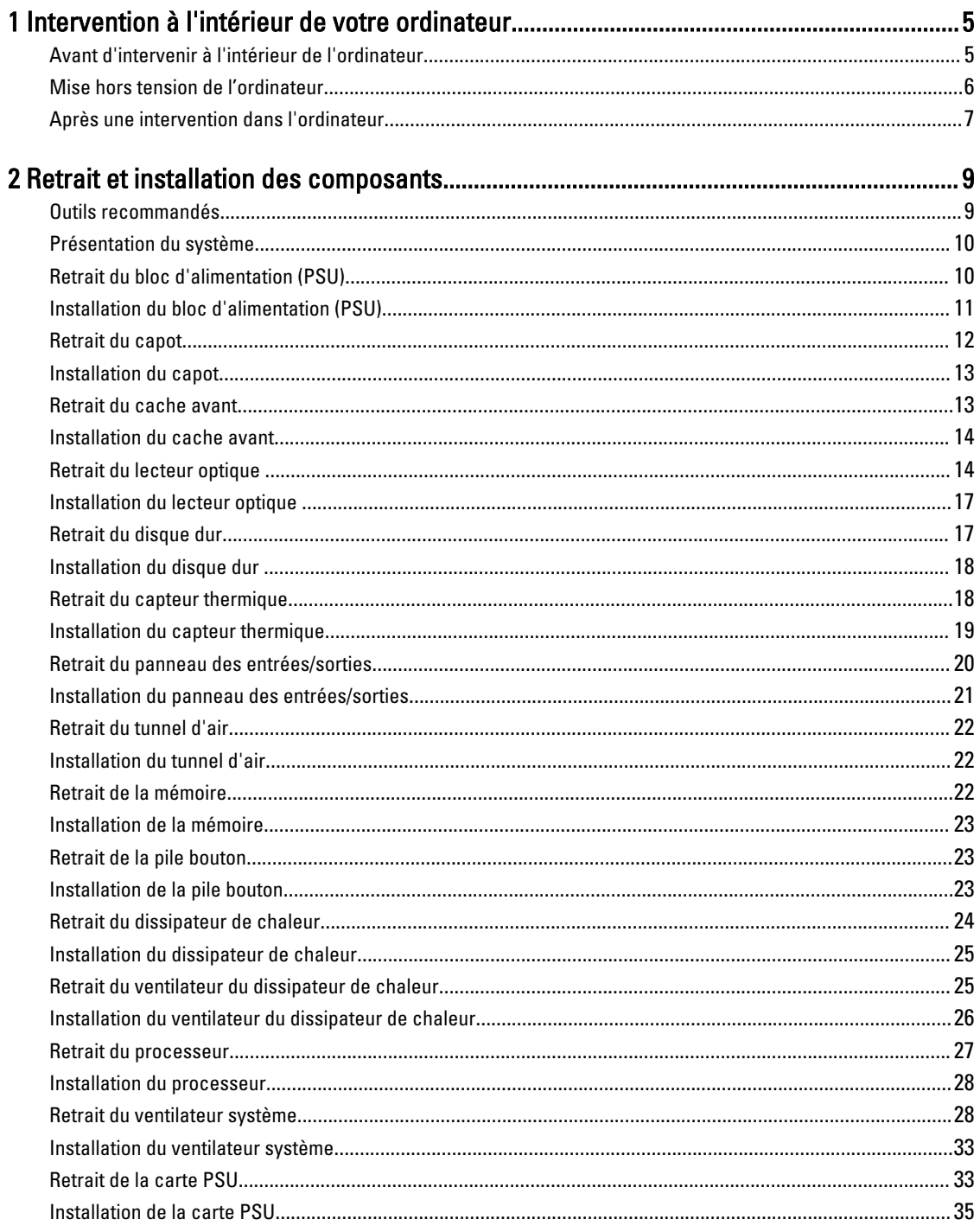

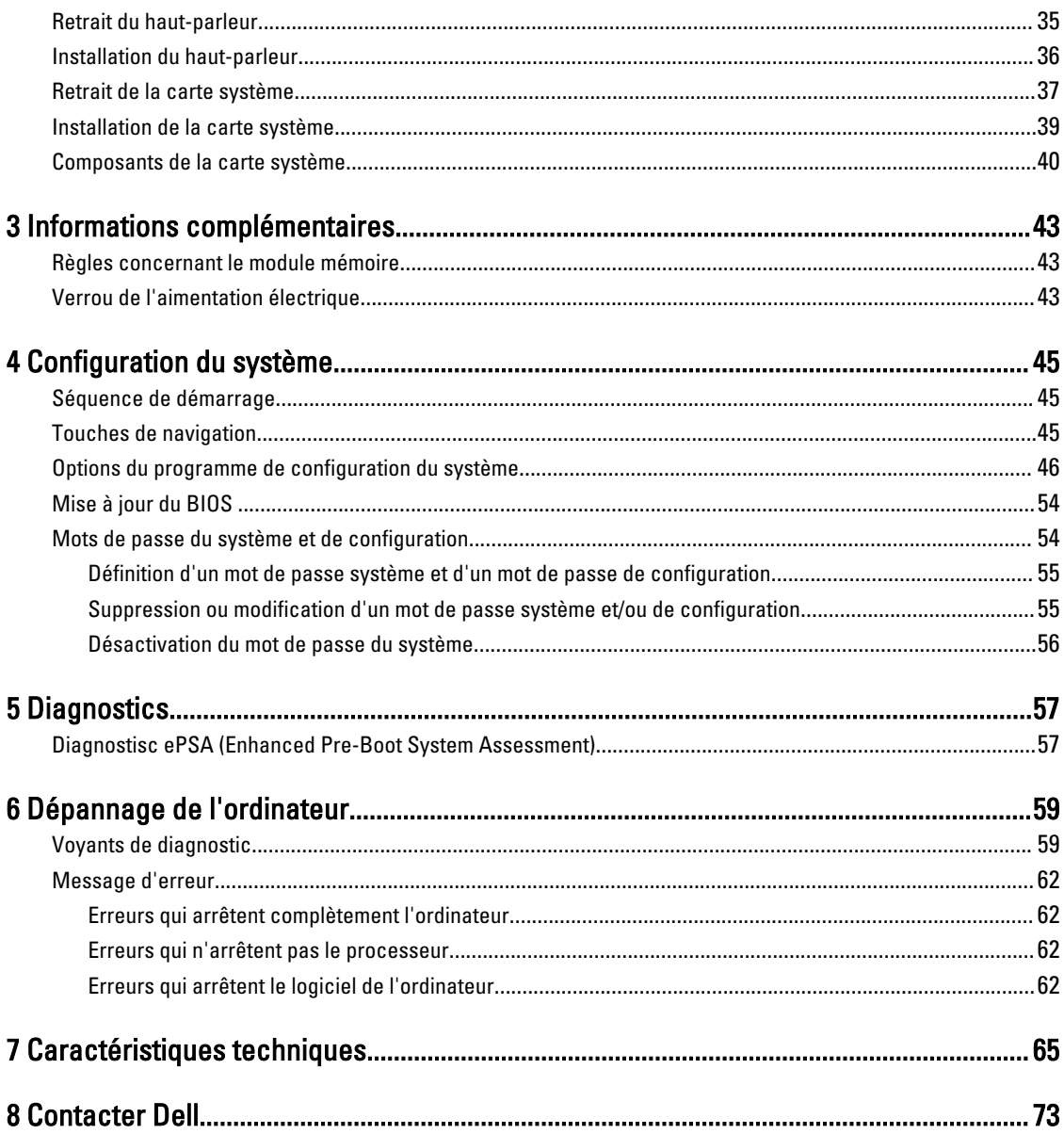

# <span id="page-4-0"></span>Intervention à l'intérieur de votre ordinateur

### Avant d'intervenir à l'intérieur de l'ordinateur

Suivez les recommandations de sécurité ci-dessous pour protéger votre ordinateur et vos données personnelles de toute détérioration. Sauf indication contraire, chaque procédure mentionnée dans ce document suppose que les conditions suivantes sont réunies :

- Vous avez pris connaissance des informations de sécurité fournies avec votre ordinateur.
- Un composant peut être remplacé ou, si acheté séparément, installé en exécutant la procédure de retrait dans l'ordre inverse.

AVERTISSEMENT : Avant d'intervenir dans l'ordinateur, lisez les informations de sécurité fournies avec l'ordinateur. D'autres informations sur les pratiques d'excellence en matière de sécurité sont disponibles sur la page d'accueil Regulatory Compliance (Conformité règlementaire), à l'adresse www.dell.com/ regulatory\_compliance .

PRÉCAUTION : La plupart des réparations ne peuvent être effectuées que par un technicien de maintenance agréé. N'effectuez que les opérations de dépannage et les petites réparations autorisées par la documentation de votre produit et suivez les instructions fournies en ligne ou par téléphone par l'équipe de maintenance et d'assistance technique. Tout dommage causé par une réparation non autorisée par Dell est exclu de votre garantie. Consultez et respectez les consignes de sécurité fournies avec votre produit.

PRÉCAUTION : Pour éviter une décharge électrostatique, raccordez-vous à la terre à l'aide d'un bracelet antistatique ou en touchant une surface métallique non peinte, par exemple un connecteur sur le panneau arrière de l'ordinateur.

PRÉCAUTION : Manipulez avec précaution les composants et les cartes. Ne touchez pas les composants ni les contacts des cartes. Saisissez les cartes par les bords ou par le support de montage métallique. Saisissez les composants, processeur par exemple, par les bords et non par les broches.

PRÉCAUTION : Lorsque vous déconnectez un câble, tirez sur le connecteur ou sa languette, mais pas sur le câble lui-même. Certains câbles sont dotés de connecteurs avec dispositif de verrouillage. Si vous déconnectez un câble de ce type, appuyez d'abord sur le verrou. Lorsque vous démontez les connecteurs, maintenez-les alignés uniformément pour éviter de tordre les broches. Enfin, avant de connecter un câble, vérifiez que les deux connecteurs sont correctement orientés et alignés.

Ø

REMARQUE : La couleur de votre ordinateur et de certains composants peut différer de celle de l'ordinateur et des composants illustrés dans ce document.

Pour ne pas endommager l'ordinateur, procédez comme suit avant d'intervenir dans l'ordinateur.

- 1. Assurez-vous que la surface de travail est plane et propre afin d'éviter de rayer le capot de l'ordinateur.
- 2. Mettez l'ordinateur hors tension (voir la section Mise hors tension de l'ordinateur).

#### PRÉCAUTION : Pour retirer un câble réseau, déconnectez-le d'abord de l'ordinateur, puis du périphérique réseau.

- 3. Déconnectez tous les câbles externes du système.
- 4. Débranchez du secteur l'ordinateur et tous les périphériques qui y sont connectés.

1

- <span id="page-5-0"></span>5. Appuyez sur le bouton d'alimentation et maintenez-le enfoncé lorsque l'ordinateur est débranché afin de mettre à la terre la carte système.
- 6. Retirez le cache.

PRÉCAUTION : Avant de toucher un élément dans l'ordinateur, raccordez-vous à la terre en touchant une surface métallique non peinte, telle que le métal à l'arrière de l'ordinateur. Pendant l'intervention, touchez régulièrement une surface métallique non peinte pour éliminer l'électricité statique qui pourrait endommager les composants.

#### Mise hors tension de l'ordinateur

PRÉCAUTION : Pour éviter de perdre de données, enregistrez et refermez tous les fichiers ouverts, puis quittez tous les programmes ouverts avant de mettre hors tension l'ordinateur.

- 1. Arrêtez le système d'exploitation :
	- Dans Windows 8 :
		- À l'aide d'un périphérique tactile :
			- a. Balayez à partir du bord droit de l'écran pour ouvrir le menu Charms et sélectionnez Paramètres.
			- b. Sélectionnez  $\bigcup$  puis sélectionnez Éteindre
		- À l'aide d'une souris :
			- a. Pointez sur l'angle supérieur droit de l'écran et cliquez sur **Paramètres**.
			- b. Cliquez sur  $\bigcup$  puis sélectionnez Éteindre.
	- Dans Windows 7:
		- 1. Cliquez sur Démarrer
		- 2. Cliquez sur Arrêter.
		- ou
		- 1. Cliquez sur Démarrer

cliquez sur Arrêter.

2. Cliquez sur sur la flèche dans l'angle inférieur droit du menu Démarrer comme indiqué ci-dessous, puis

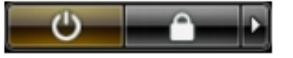

2. Vérifiez que l'ordinateur et tous les périphériques connectés sont hors tension. Si l'ordinateur et les périphériques ne sont pas mis hors tension automatiquement lorsque vous arrêtez le système d'exploitation, appuyez sur le bouton d'alimentation et maintenez-le enfoncé pendant 6 secondes environ pour les mettre hors tension.

# <span id="page-6-0"></span>Après une intervention dans l'ordinateur

Après avoir exécuté une procédure de remplacement, veillez à connecter les périphériques externes, les cartes et les câbles avant de mettre sous tension l'ordinateur.

1. Replacez le capot.

#### $\triangle$ PRÉCAUTION : Pour connecter un câble réseau, connectez le câble au périphérique réseau, puis à l'ordinateur.

- 2. Connectez le câble téléphonique ou le câble réseau à l'ordinateur.
- 3. Connectez l'ordinateur et tous les périphériques connectés à leurs prises secteur.
- 4. Mettez sous tension l'ordinateur.
- 5. Si nécessaire, vérifiez que l'ordinateur fonctionne correctement en exécutant les diagnostics Dell.

# <span id="page-8-0"></span>Retrait et installation des composants

Cette section fournit des informations détaillées sur le retrait ou l'installation des composants de l'ordinateur.

# Outils recommandés

Les procédures dans ce document peuvent nécessiter les outils suivants :

- petit tournevis à tête plate
- tournevis cruciforme
- petite pointe en plastique

# <span id="page-9-0"></span>Présentation du système

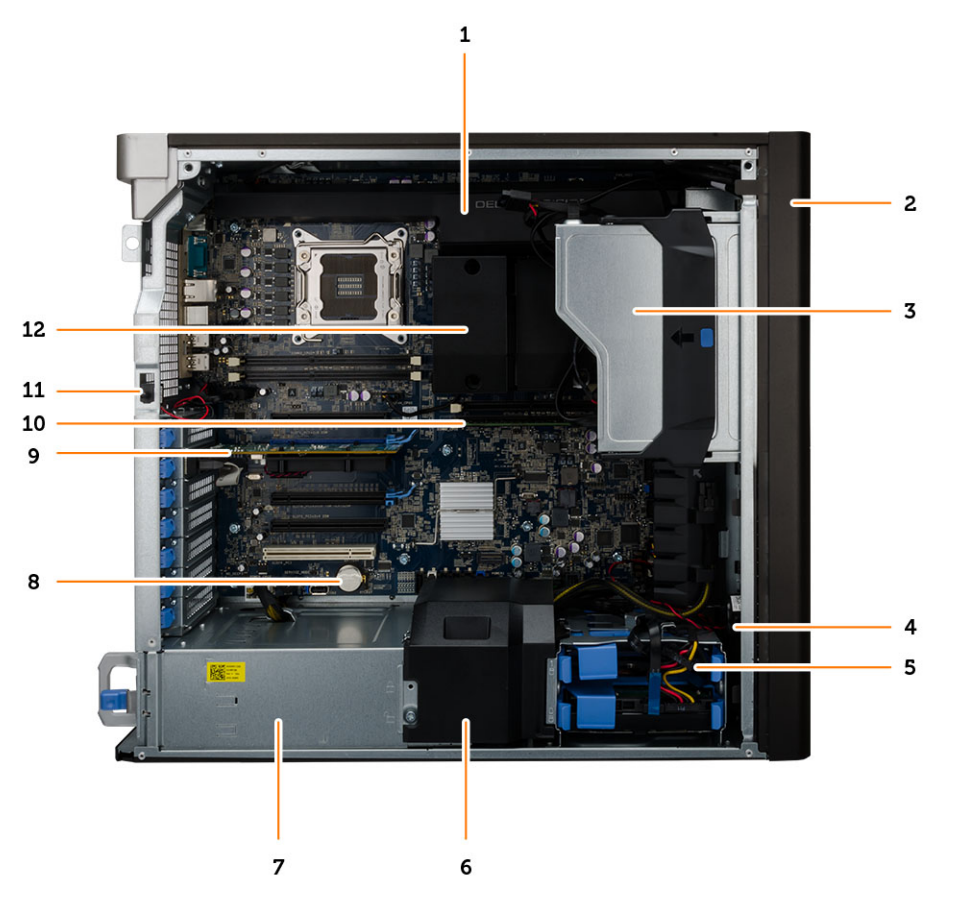

#### Figure 1. Vue interne de l'ordinateur T5610

- 1. le tunnel d'air 2. le cadre avant
- 
- 
- 7. bloc d'alimentation 8. pile bouton
- 
- 
- 
- 3. lecteur optique the term of the 4. déflecteur d'air
- 5. Disques durs 6. conduit d'air
	-
- 9. la carte PCI 10. barrette de mémoire
- 11. l'interrupteur d'intrusion 12. dissipateur de chaleur avec ventilateur intégré

# Retrait du bloc d'alimentation (PSU)

- 1. Appliquez les procédures décrites dans Avant d'intervenir sur l'ordinateur.
- 2. Si le bloc d'alimentation est verrouillé, retirez la vis de verrouillage du bloc d'alimentation pour le déverrouiller. Pour plus d'informations, voir [Verrou du bloc d'alimentation.](#page-42-0)

<span id="page-10-0"></span>3. Maintenez la poignée et appuyez sur le loquet bleu pour libérer le bloc PSU.

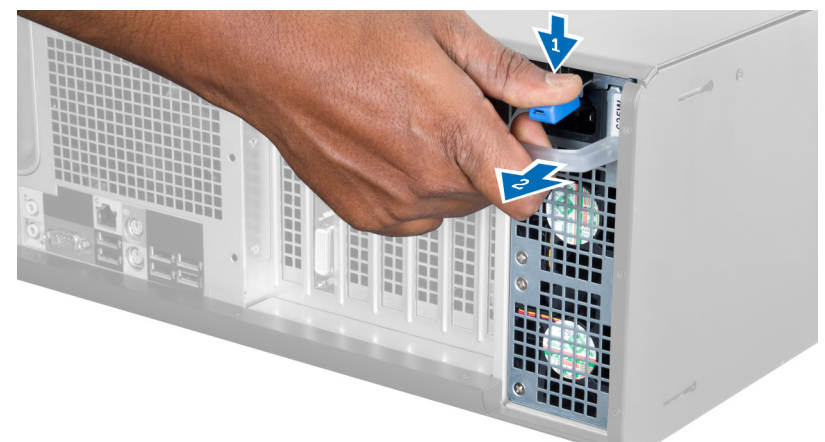

4. Maintenez la pignée pour faire sortie le bloc PSU de l'ordinateur.

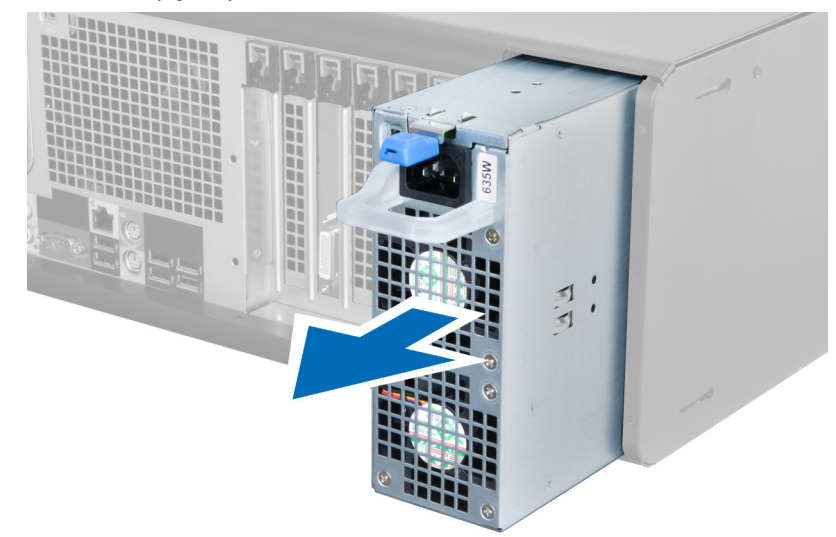

# Installation du bloc d'alimentation (PSU)

- 1. Maintenez la poignée le bloc PSU et insérez le bloc PSU dans l'ordinateur.
- 2. Appliquez les procédures décrites dans Après une intervention à l'intérieur de l'ordinateur.

# <span id="page-11-0"></span>Retrait du capot

- 1. Appliquez les procédures décrites dans Avant d'intervenir sur l'ordinateur.
- 2. Placez l'ordinateur sur le côté, loquet orienté vers le haut.

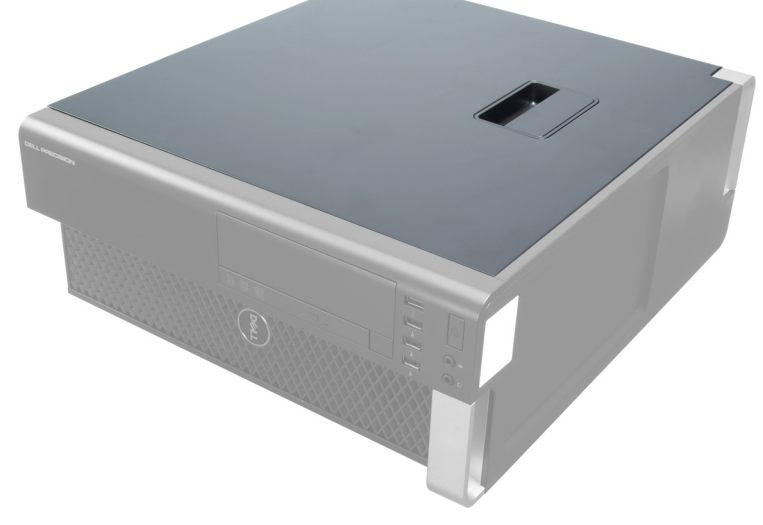

3. Relevez le loquet du capot.

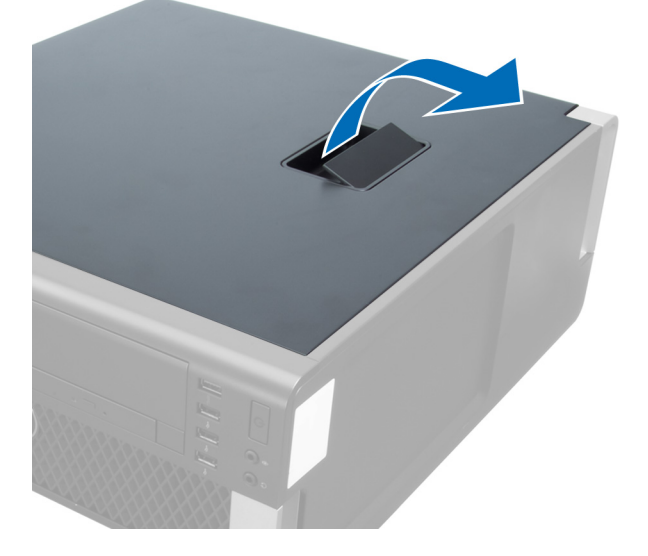

<span id="page-12-0"></span>4. Soulevez le capot à 45 degrés et retirez-le de l'ordinateur.

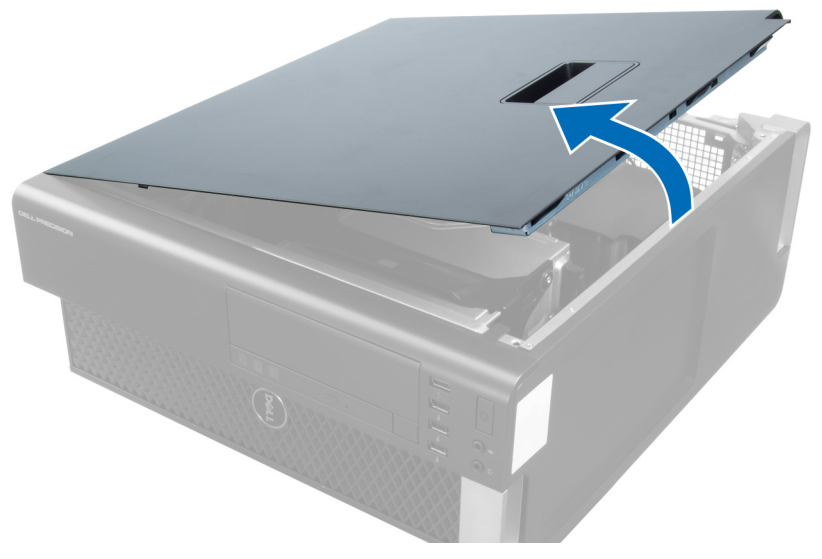

# Installation du capot

- 1. Placez le capot de l'ordinateur sur le châssis.
- 2. Appuyez sur le capot de l'ordinateur jusqu'à ce que vous entendiez un clic indiquant qu'il est installé.
- 3. Suivez les procédures décrites dans Après une intervention dans l'ordinateur.

# Retrait du cache avant

- 1. Suivez les procédures décrites dans Avant une intervention dans l'ordinateur.
- 2. Retirez le capot.
- 3. Soulevez doucement les clips de fixation du cache avant sur le châssis, sur le bord du cache avant.

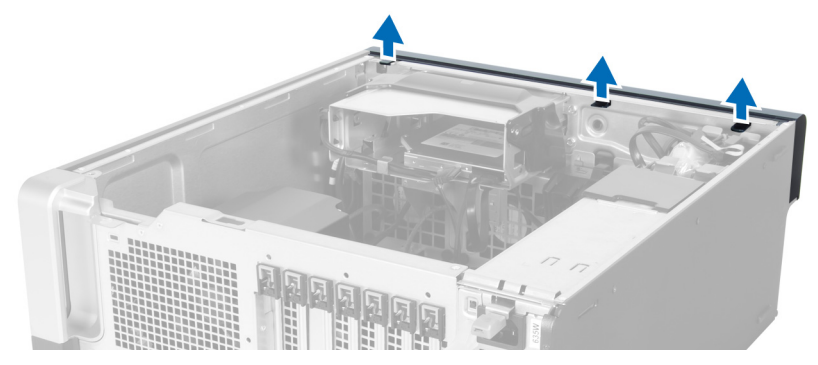

<span id="page-13-0"></span>4. Faites pivoter le cache et tirez-le pour l'éloigner de l'ordinateur afin de libérer du châssis les crochets situés sur le côté opposé du cache.

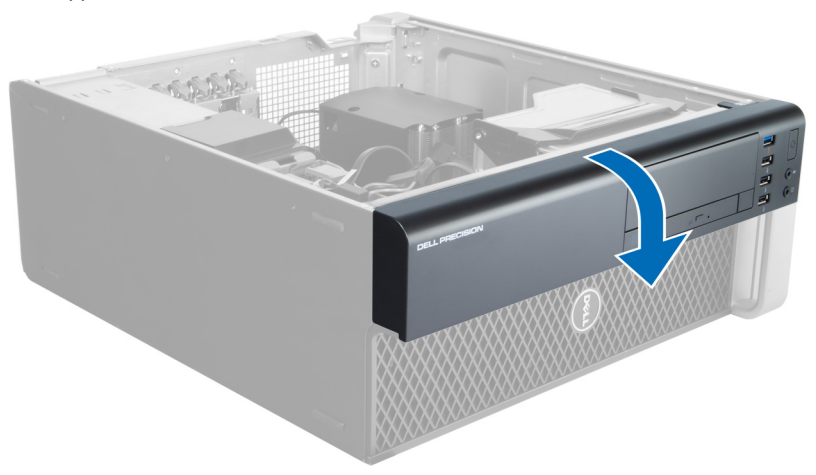

### Installation du cache avant

- 1. Insérez les crochets sur le bord inférieur du cache avant dans les fentes à l'avant du châssis.
- 2. Tournez le cache vers l'ordinateur pour engager les clips de retenue du cache avant jusqu'à ce qu'ils s'enclenchent.
- 3. Installez le capot.
- 4. Suivez les procédures décrites dans Après une intervention dans l'ordinateur.

# Retrait du lecteur optique

- 1. Appliquez les procédures décrites dans Avant d'intervenir sur l'ordinateur.
- 2. Retirez le capot.
- 3. Déconnectez les câbles de données et d'alimentation de l'unité optique.

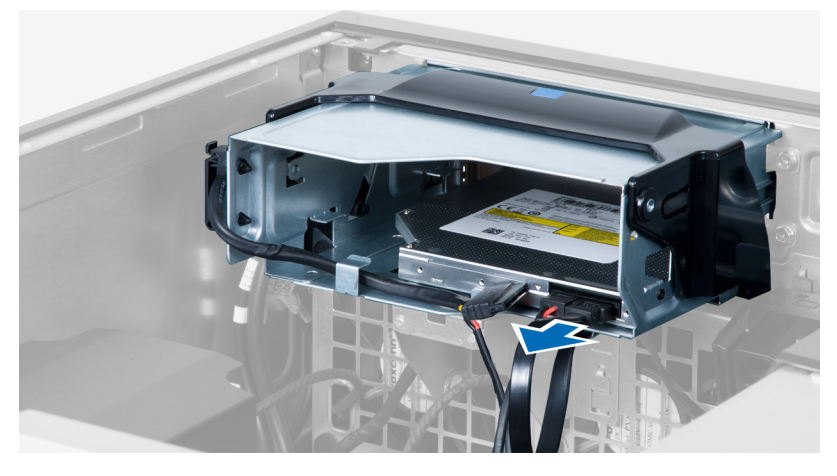

4. Retirez les câbles des loquets.

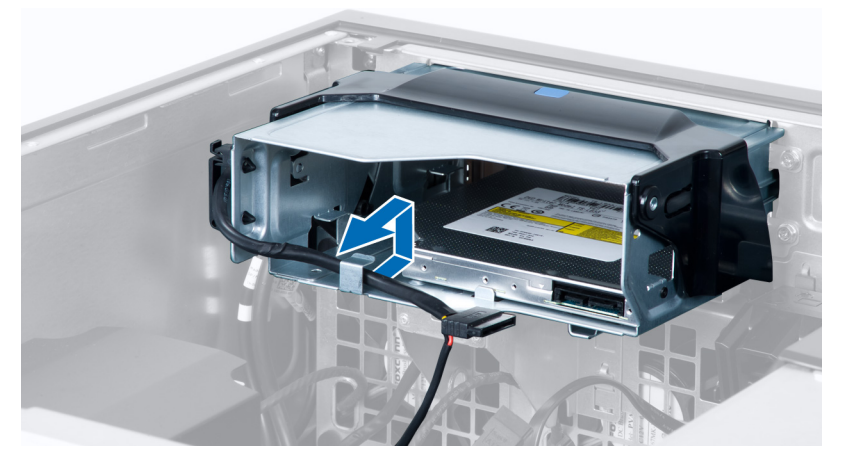

5. Appuyez sur le fermoir pour libérer le loquet de retenue des câbles sur le côté du bâti du lecteur optique.

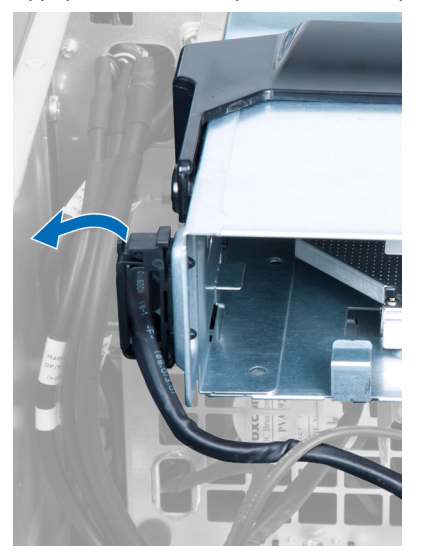

6. Appuyez sur le loquet et soulevez les câbles.

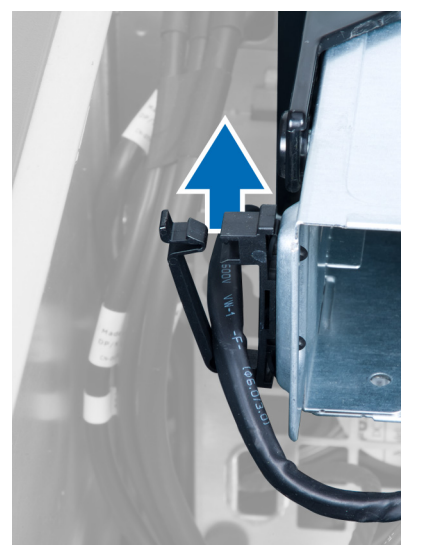

7. Relevez le loquet de libération du bâti du lecteur optique.

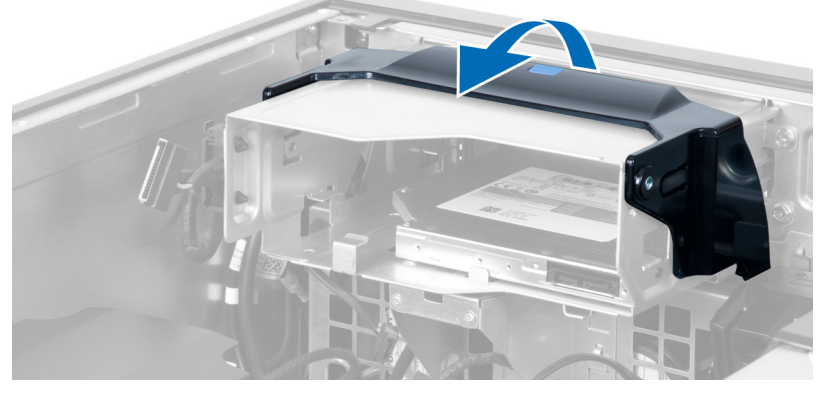

8. Maintenez le loquet de libération et faites glisser le bâti du lecteur optique hors de son compartiment.

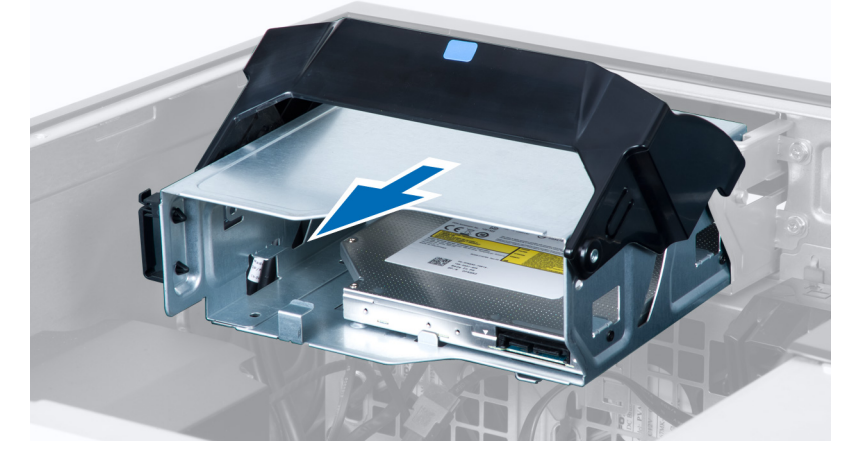

# <span id="page-16-0"></span>Installation du lecteur optique

- 1. Soulevez le loquet de libération et faites glisser le bâti du lecteur optique dans son logement.
- 2. Appuyez sur le fermoir pour libérer le loquet et placez les câbles dans le support.
- 3. Branchez le câble d'alimentation sur la face arrière du lecteur optique.
- 4. Branchez le câble de données sur la face arrière du lecteur optique.
- 5. Installez le capot.
- 6. Appliquez les procédures décrites dans Après une intervention à l'intérieur de l'ordinateur.

# Retrait du disque dur

- 1. Appliquez les procédures décrites dans Avant d'intervenir sur l'ordinateur.
- 2. Retirez le capot.
- 3. Déconnectez les câbles d'alimentation et de données du disque dur.

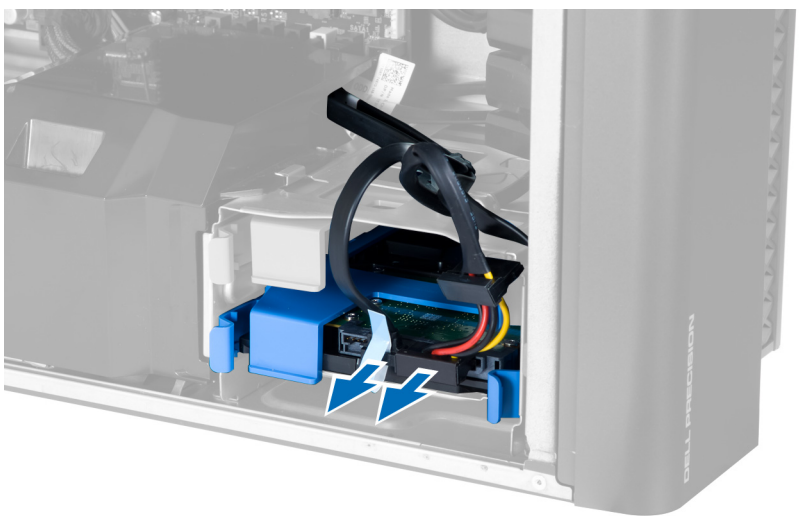

4. Appuyez sur les loquets de chaque côté du support du disque dur.

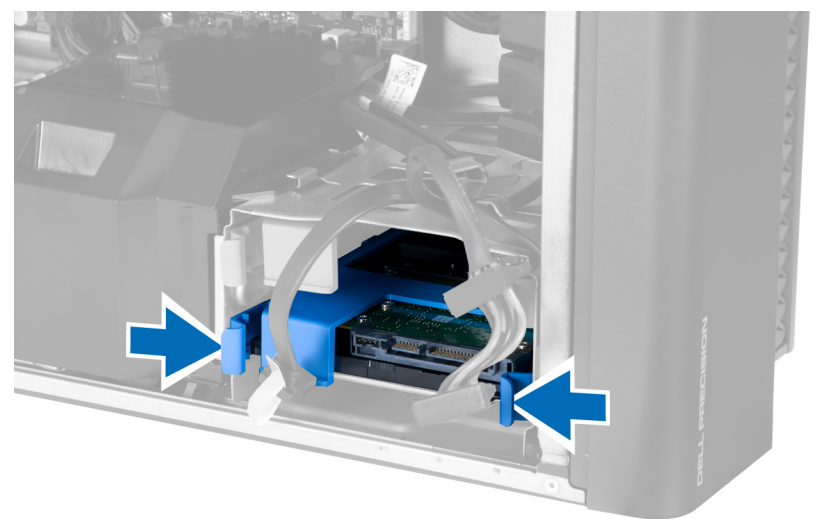

<span id="page-17-0"></span>5. Sortez le disque dur de son compartiment.

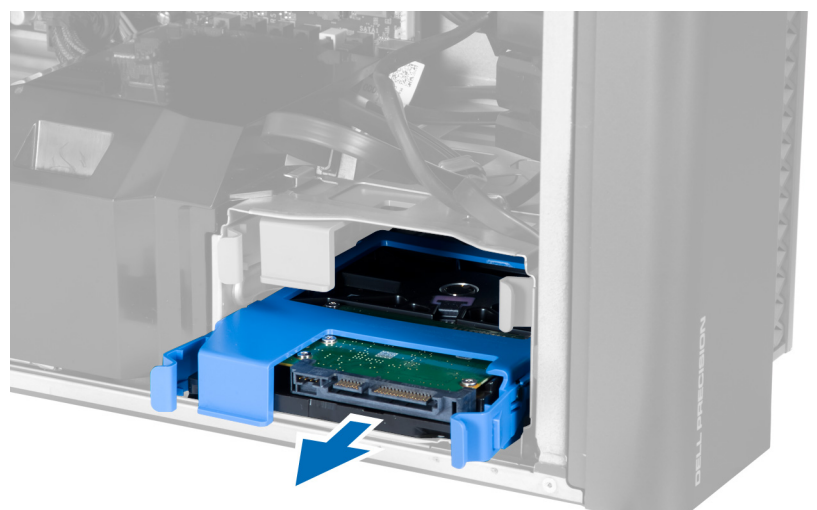

6. Si un disque dur de 2,5 puce est installé, retirez les vis et soulevez le disque dur pour le retirer du chariot.

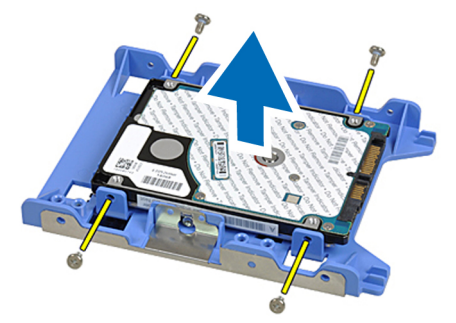

# Installation du disque dur

- 1. Si un disque dur de 2,5 pouces est installé dans l'ordinateur, placez le disque dur dans le chariot du disque dur, puis serrez les vis pour fixer le disque dur.
- 2. Appuyez sur les loquets du bâti du disque dur et insérez-le dans le compartiment.
- 3. Connectez le câble d'alimentation du disque dur.
- 4. Connectez le câble de données du disque dur.
- 5. Installez le capot.
- 6. Appliquez les procédures décrites dans Après une intervention à l'intérieur de l'ordinateur.

#### Retrait du capteur thermique

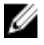

REMARQUE : Le capteur thermique est un composant en option et il peut donc ne pas être fourni avec l'ordinateur.

- 1. Suivez les procédures décrites dans Avant d'intervenir dans l'ordinateur.
- 2. Retirez le capot.

<span id="page-18-0"></span>3. Identifiez le capteur thermique connecté à la carte système.

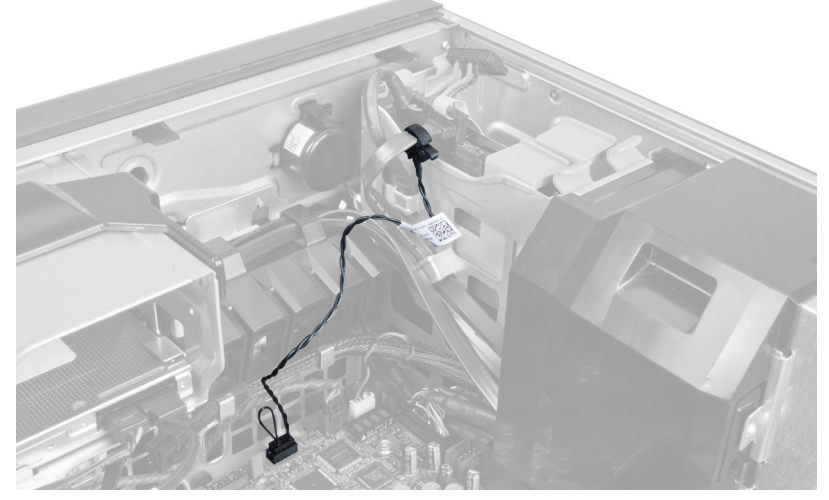

4. Débranchez le capteur thermique de la carte système.

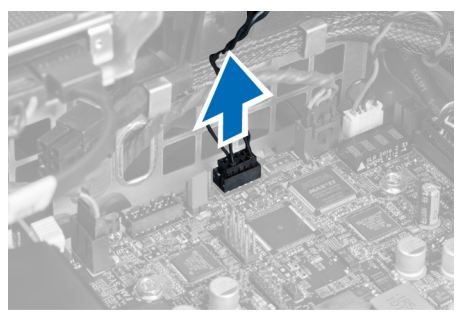

5. Libérez le loquet de fixation du capteur thermique. Dans ce cas, le capteur thermique est connecté au disque dur.

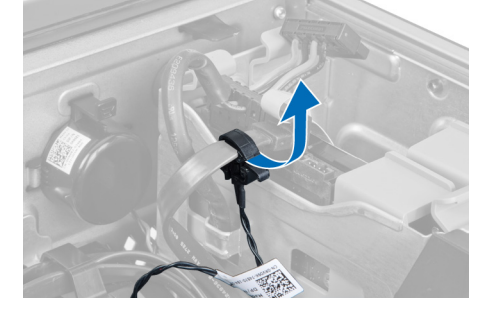

# Installation du capteur thermique

U

REMARQUE : Le capteur thermique est un composant en option et il peut donc ne pas être fourni avec l'ordinateur.

- 1. Connectez le capteur thermique au composant dont vous voulez surveiller la températeur et fixez-le avec le loquet.
- 2. Connectez le câble du capteur à la carte système.
- 3. Installez le capot.
- 4. Suivez les procédures décrites dans Après une intervention dans l'ordinateur.

# <span id="page-19-0"></span>Retrait du panneau des entrées/sorties

- 1. Appliquez les procédures décrites dans la section Avant d'intervenir à l'intérieur de votre ordinateur.
- 2. Retirez :
	- a. le capot
	- b. le cadre avant
- 3. Retirez les vis fixant le module USB 3.0 au panneau d'E/S.

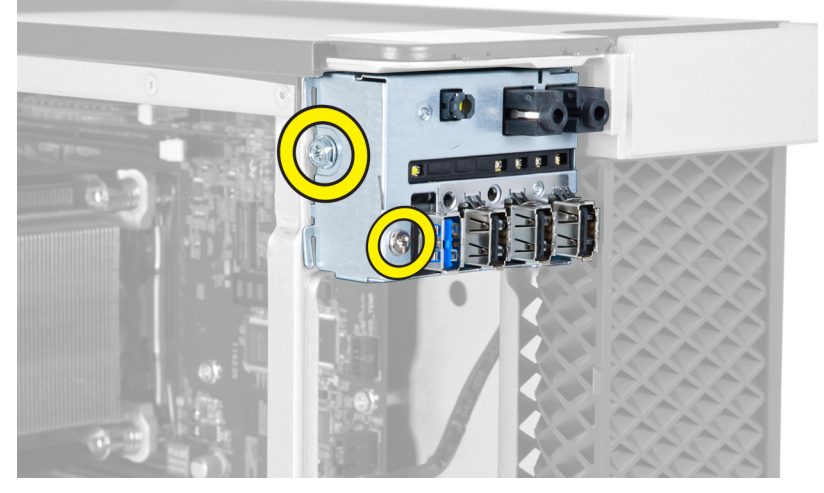

4. Retirez le module USB 3.0 du châssis.

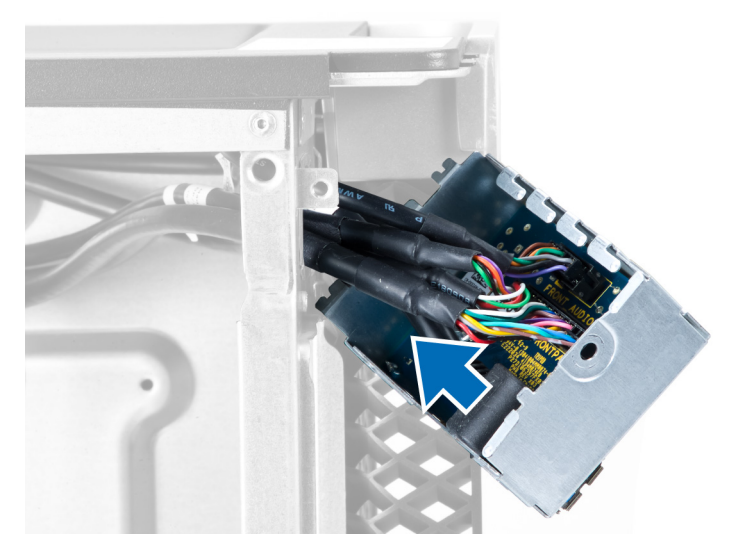

<span id="page-20-0"></span>5. Déconnectez les câbles pour libérer le panneau E/S.

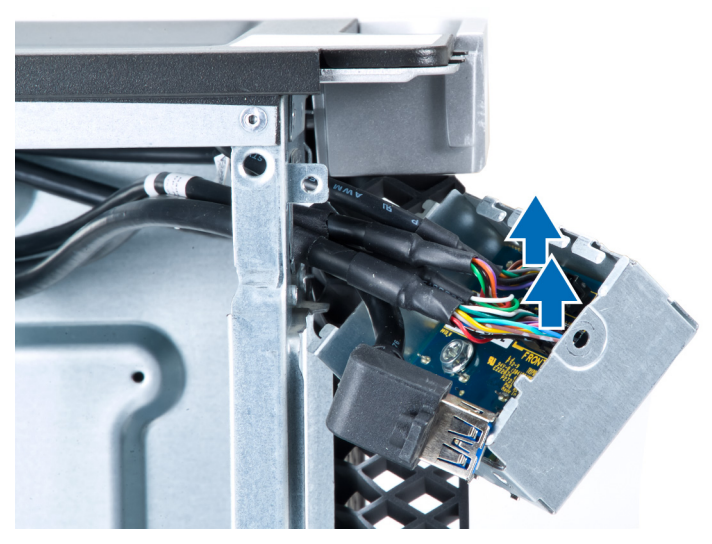

6. Retirez les vis fixant le panneau d'E/S au châssis.

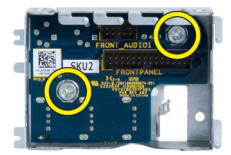

7. Retirez le panneau d'E/S du châssis.

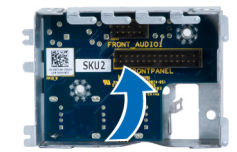

# Installation du panneau des entrées/sorties

- 1. Replacez le panneau d'E/S dans son logement.
- 2. Serrez les vis fixant le panneau d'E/S au châssis.
- 3. Connectez les câbles au panneau E/S.
- 4. Insérez le module USB 3.0 dans son logement.
- 5. Serrez les vis fixant le module USB 3.0 au panneau d'E/S.
- 6. Installez :
	- a. le cadre avant
	- b. le capot
- 7. Appliquez les procédures décrites dans Après une intervention à l'intérieur de l'ordinateur.

## <span id="page-21-0"></span>Retrait du tunnel d'air

REMARQUE : Le tunnel d'air est un composant en option et il peut donc ne pas être livré avec l'ordinateur. U

- 1. Suivez les procédures décrites dans Avant d'intervenir dans l'ordinateur.
- 2. Retirez :
	- a. le capot
	- b. le lecteur optique
- 3. Appuyez sur la languette de retenue sur le tunnel d'air et retirez-le de l'ordinateur en le soulevant.

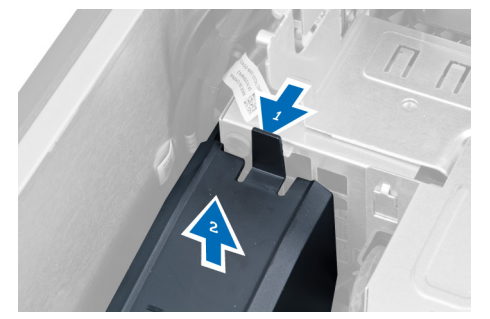

### Installation du tunnel d'air

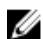

REMARQUE : Le tunnel d'air est un composant en option et il peut donc ne pas être fourni avec l'ordinateur.

- 1. Installez le tunnel d'air dans le châssis de l'ordinateur.
- 2. Montez le module tunnel d'air sur la base et appuyez dessus jusqu'à ce qu'il s'enclenche.
- 3. Installez :
	- a. le lecteur optique
	- b. le capot
- 4. Suivez les procédures décrites dans Après une intervention dans l'ordinateur.

# Retrait de la mémoire

- 1. Appliquez les procédures décrites dans Avant d'intervenir sur l'ordinateur.
- 2. Retirez :
	- a. le capot
	- b. tunnel d'air (si disponible)

<span id="page-22-0"></span>3. Appuyez sur les clips de fixation de chaque côté du module de mémoire et retirez le module en le soulevant.

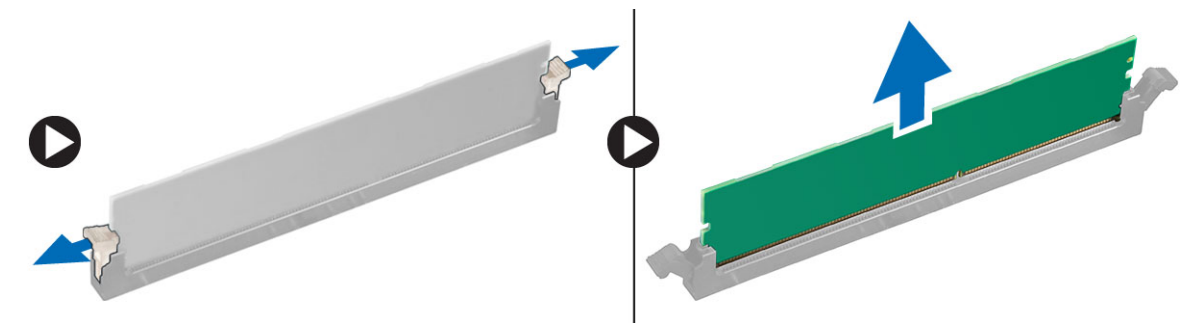

#### Installation de la mémoire

- 1. Insérez le module de mémoire dans son connecteur.
- 2. Appuyez sur le module de mémoire jusqu'à ce que les clips le maintiennent en place.
- 3. Installez :
	- a. tunnel d'air (si disponible)
	- b. le capot
- 4. Appliquez les procédures décrites dans Après une intervention à l'intérieur de l'ordinateur.

# Retrait de la pile bouton

- 1. Appliquez les procédures décrites dans Avant d'intervenir sur l'ordinateur.
- 2. Retirez :
	- a. le capot
	- b. tunnel d'air (si disponible)
- 3. Appuyez pour écarter le loquet de la pile et faire sortir cette dernières. Retirez la pile.

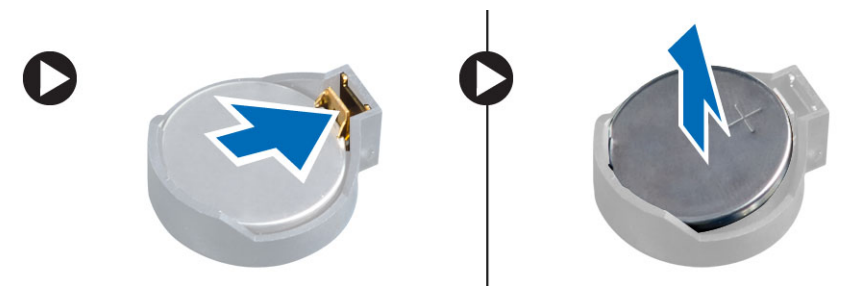

# Installation de la pile bouton

- 1. Placez la pile bouton dans son logement sur la carte mère.
- 2. Appuyez sur la pile jusqu'à ce que le loquet revienne en place et la bloque.
- 3. Installez :
	- a. le capot
	- b. tunnel d'air (si disponible)
- 4. Suivez les procédures dans Après une intervention dans l'ordinateur.

# <span id="page-23-0"></span>Retrait du dissipateur de chaleur

- 1. Appliquez les procédures décrites dans Avant d'intervenir sur l'ordinateur.
- 2. Retirez le capot.
- 3. Déconnectez le câble du dissipateur de chaleur de la carte système.

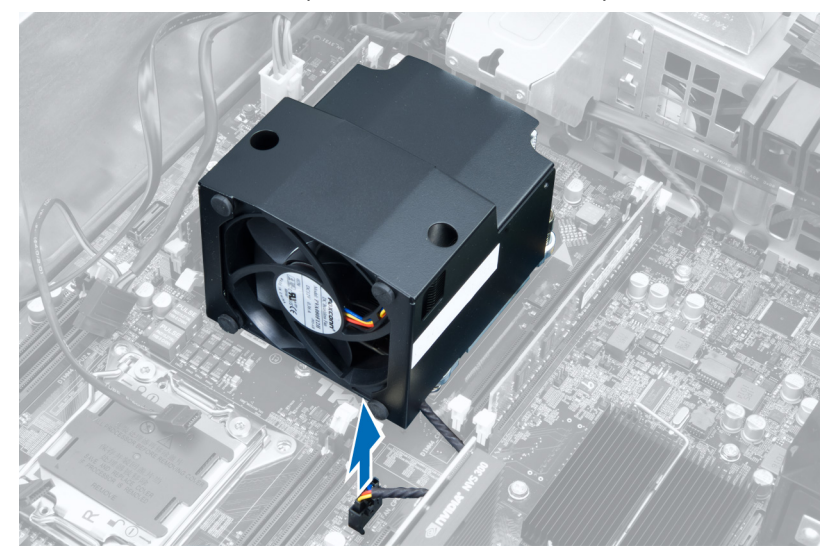

4. Desserrez les vis imperdables fixant le dissipateur de chaleur à la carte système.

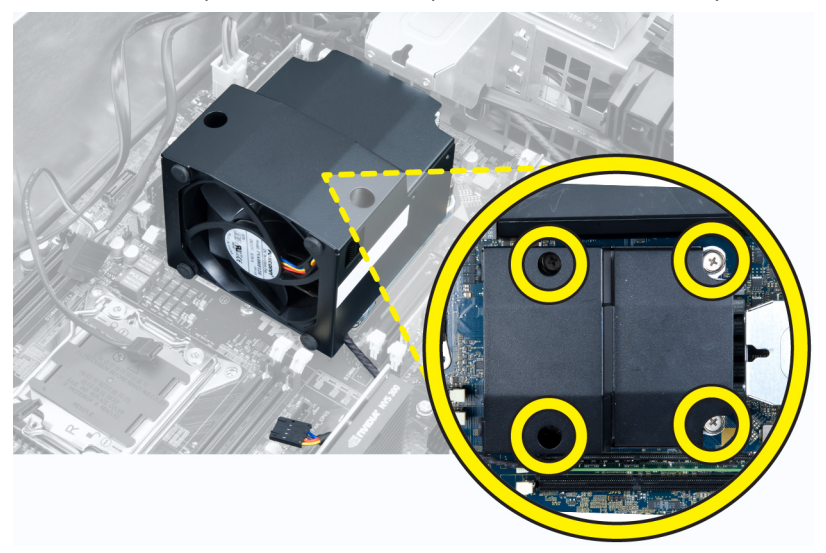

<span id="page-24-0"></span>5. Saisissez le dissipateur de chaleur et soulevez-le pour le retirer de l'ordinateur.

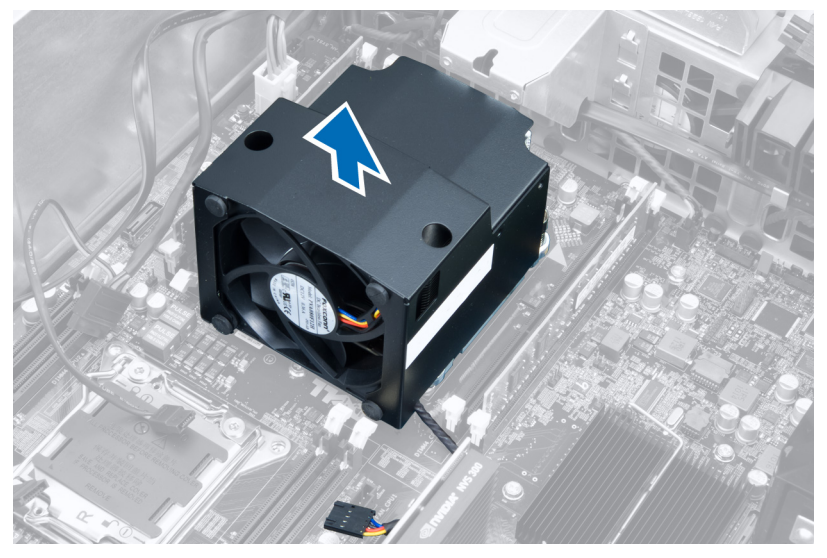

# Installation du dissipateur de chaleur

- 1. Placez le dissipateur de chaleur dans l'ordinateur.
- 2. Serrez les vis imperdables pour fixer le dissipateur de chaleur à la carte système.
- 3. Connectez le câble du dissipateur de chaleur à la carte système.
- 4. Installez le capot.
- 5. Appliquez les procédures décrites dans Après une intervention à l'intérieur de l'ordinateur.

### Retrait du ventilateur du dissipateur de chaleur

- 1. Appliquez les procédures décrites dans Avant d'intervenir sur l'ordinateur.
- 2. Retirez :
	- a. le capot
	- b. le dissipateur de chaleur

<span id="page-25-0"></span>3. Retirez les passe-câbles fixant le ventilateur du dissipateur de chaleur à l'ensemble dissipateur de chaleur.

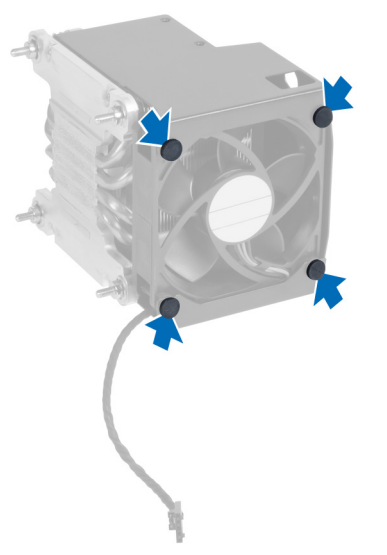

4. Retirez le ventilateur du dissipateur de chaleur de l'ensemble dissipateur de chaleur.

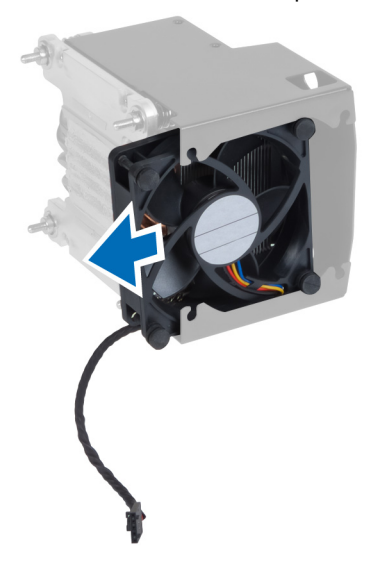

# Installation du ventilateur du dissipateur de chaleur

- 1. Insérez le ventilateur du dissipateur de chaleur dans l'ensemble dissipateur de chaleur.
- 2. Insérez les passe-câbles pour fixer le ventilateur du dissipateur de chaleur à l'ensemble dissipateur de chaleur.
- 3. Installez :
	- a. le dissipateur de chaleur
	- b. le capot
- 4. Appliquez les procédures décrites dans Après une intervention à l'intérieur de l'ordinateur.

### <span id="page-26-0"></span>Retrait du processeur

- 1. Appliquez les procédures décrites dans la section Après une intervention dans l'ordinateur.
- 2. Retirez :
	- a. le capot
	- b. tunnel d'air (si disponible)
	- c. le dissipateur de chaleur
- 3. Pour retirez le processeur :

REMARQUE : Le cache du processeur est fixé par deux levier. Ils disposez d'icônes qui indiquent le levier qui doit être ouvert en premier.

- a. Appuyez sur le premier levier de fixation du cache du processeur et libérez-le latéralement de son crochet de retenue.
- b. Répétez l'étape 'a' pour libérer le second levier de son crochet de retenue.
- c. Soulevez le cache pour le retirer.
- d. Soulevez le processeur pour le retirer du connecteur et placez-le dans un sachet antistatique.

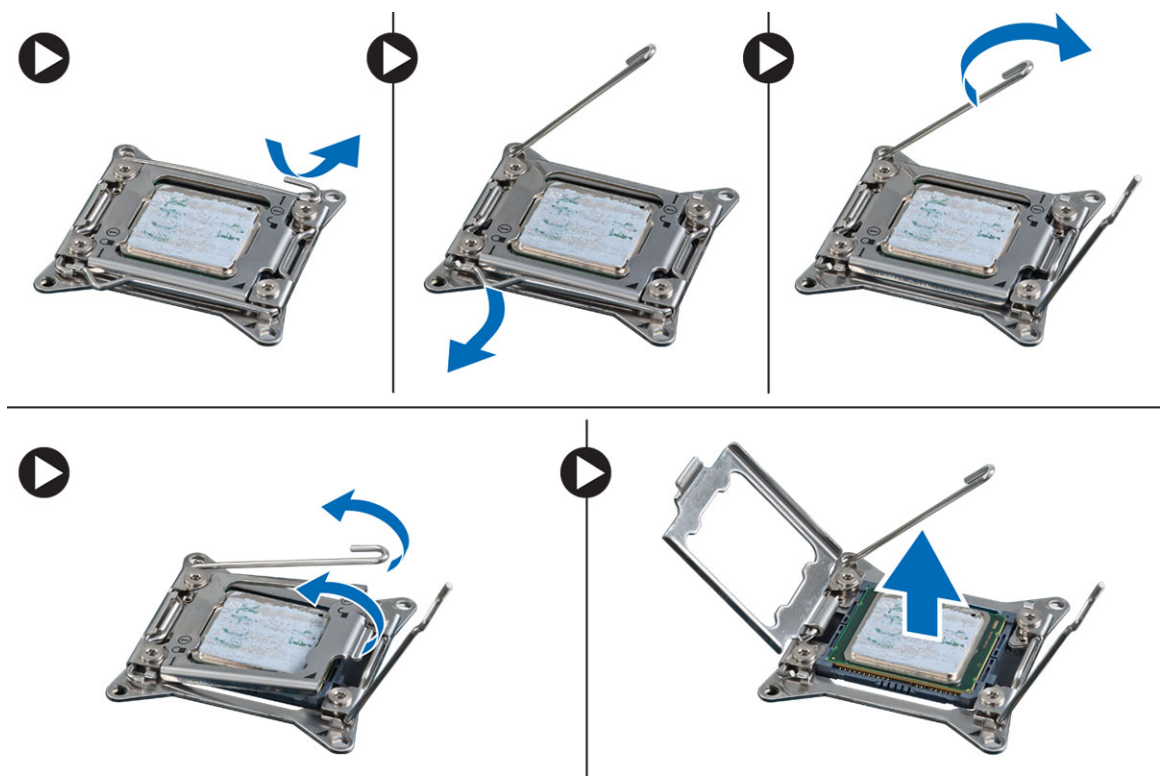

4. Répétez les étapes ci-dessus pour retirer le second processeur (s'il existe) de l'ordinateur. Pour vérifier que l'ordinateur dispose de deux logements de processeur, voir Composants de la carte système.

### <span id="page-27-0"></span>Installation du processeur

- 1. Placez le processeur dans son connecteur.
- 2. Remettez-en place le cache du processeur.

**EMARQUE :** Le cache du processeur est fixé par deux levier. Ils disposez d'icônes qui indiquent le levier qui doit être ouvert en premier.

- 3. Faites glisser le premier levier latéralement dans le crochet de retenue pour fixwer le processeur.
- 4. Répétez l'étape '3' pour faire glisser le second levier dans le cochet de retenue.
- 5. Installez :
	- a. le dissipateur de chaleur
	- b. tunnel d'air (si disponible)
	- c. le capot
- 6. Appliquez les procédures décrites dans Après une intervention à l'intérieur de l'ordinateur.

#### Retrait du ventilateur système

- 1. Appliquez les procédures décrites dans Avant d'intervenir sur l'ordinateur.
- 2. Retirez :
	- a. le capot
	- b. l'interrupteur d'intrusion
	- c. la carte PCI
	- d. le tunnel d'air (si disponible)
	- e. disque dur
	- f. lecteur optique
- 3. Dégagez le câble de la carte système du loquet.

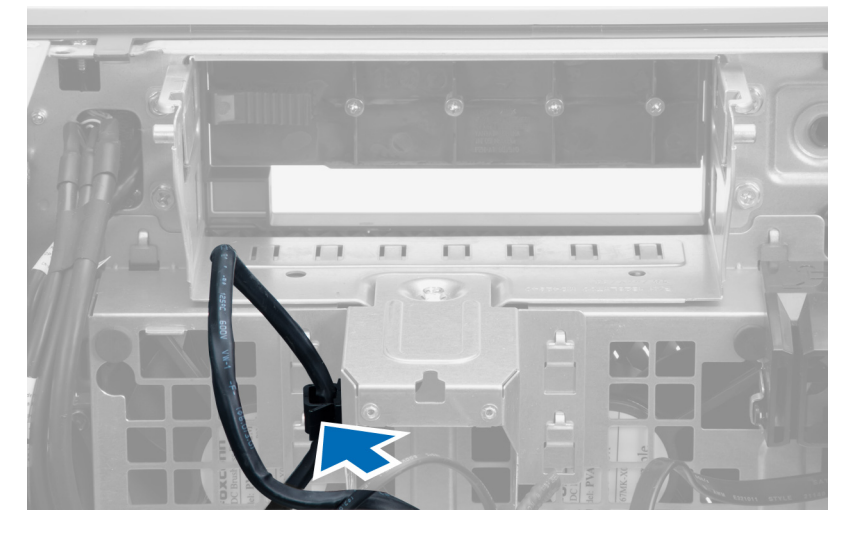

4. Retirez la vis de fixation de la plaque métallique au ventilateur du système.

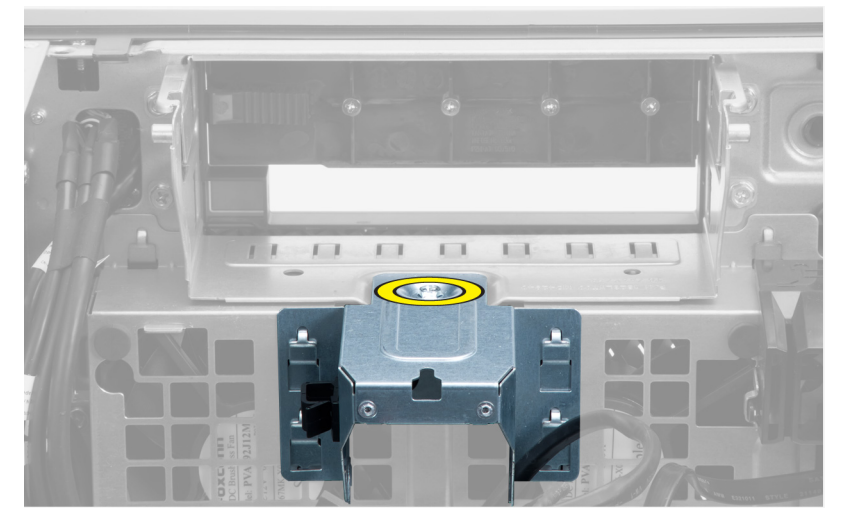

5. Appuyez sur les loquets de part et d'autre de la plaque métallique pour la dégager.

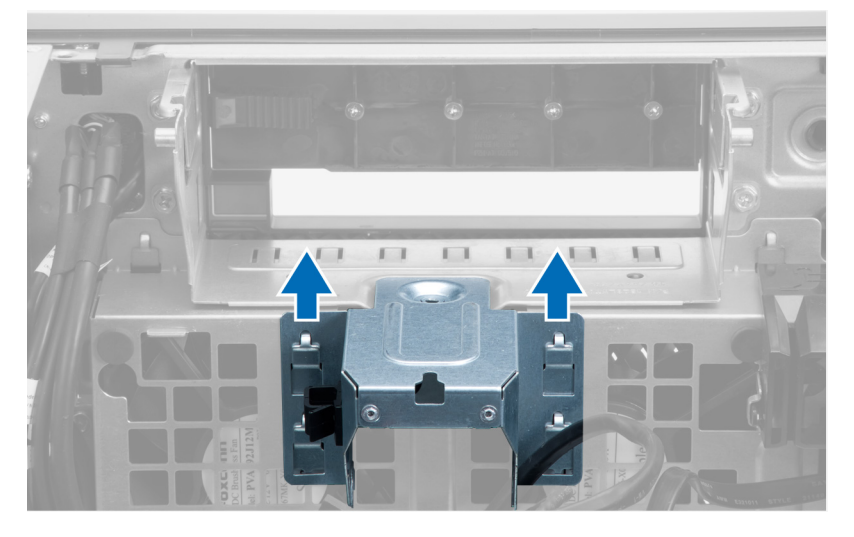

6. Retirez la plaque métallique du châssis en la soulevant.

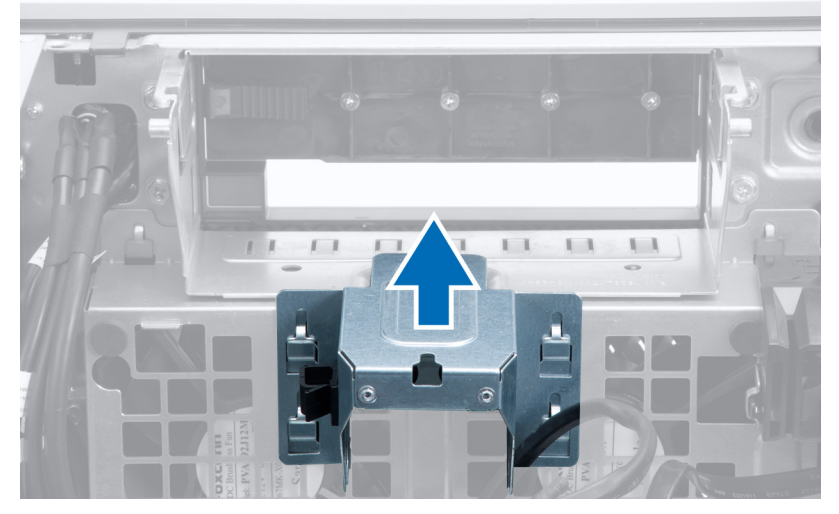

7. Retirez les vis de fixation de la baie de lecteur.

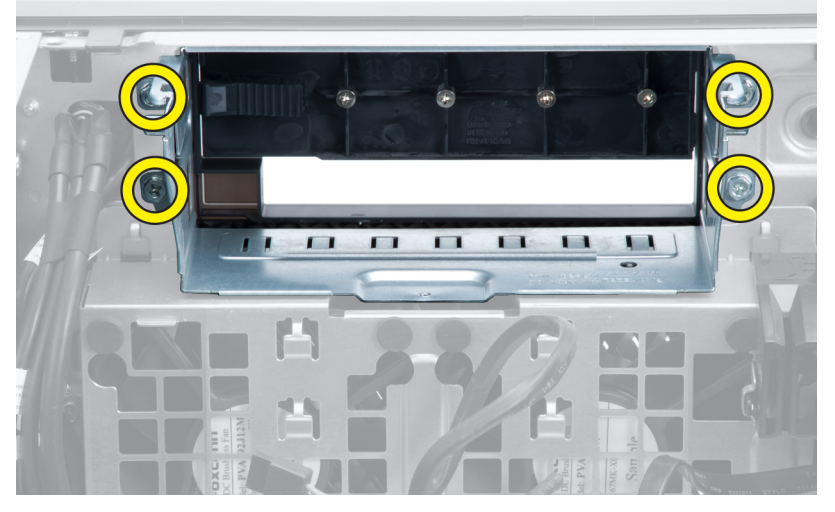

8. Glissez le loquet vers l'extérieur pour dégager le déflecteur d'air.

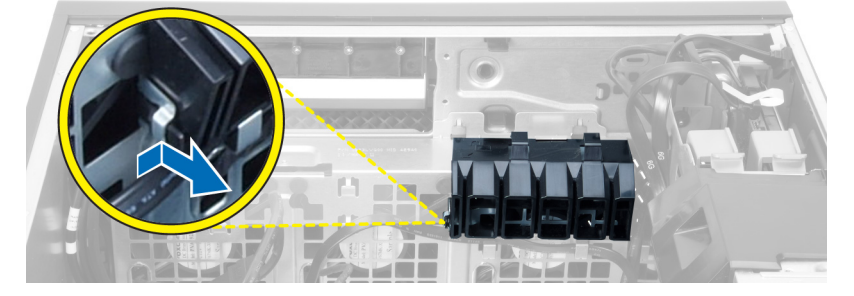

30

9. Retirez le déflecteur d'air de l'ordinateur.

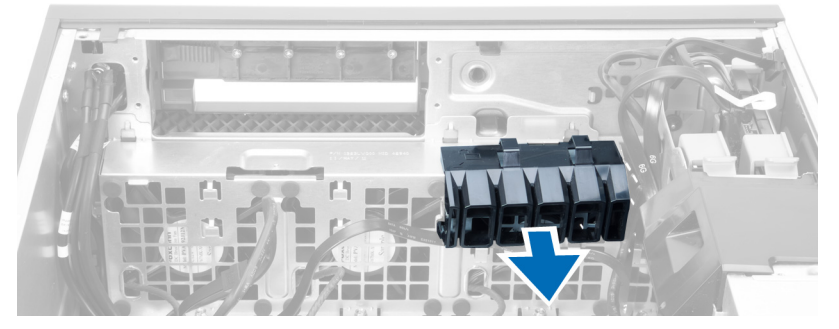

10. Retirez le câble PSU des clips.

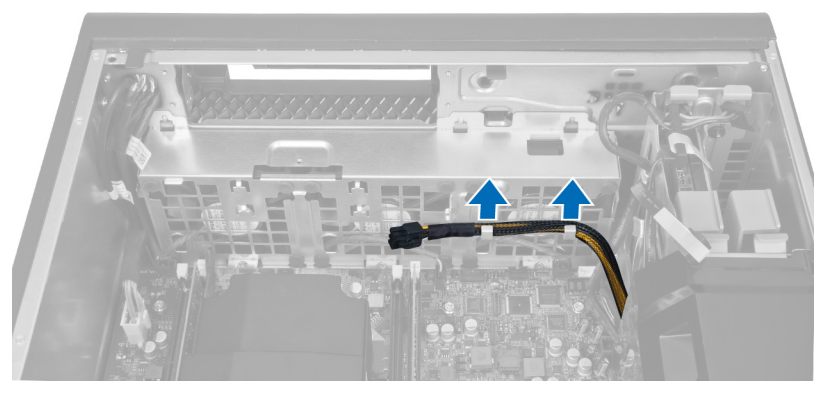

11. Déconnectez les câbles du ventilateur du système de la carte système.

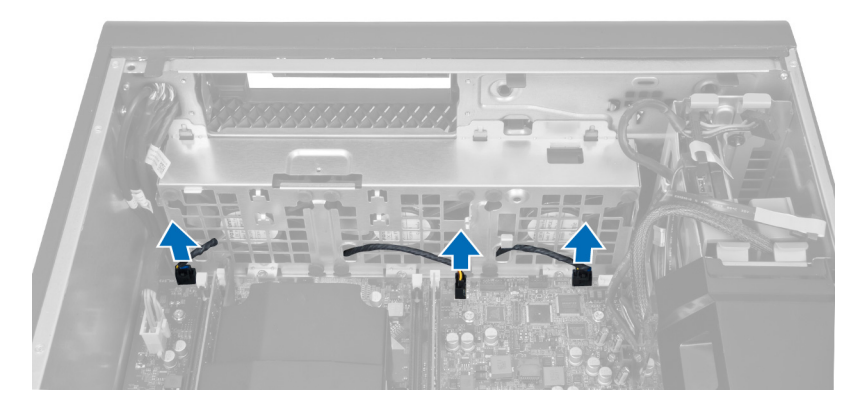

12. Retirez les vis fixant l'ensemble ventilateur du système au châssis.

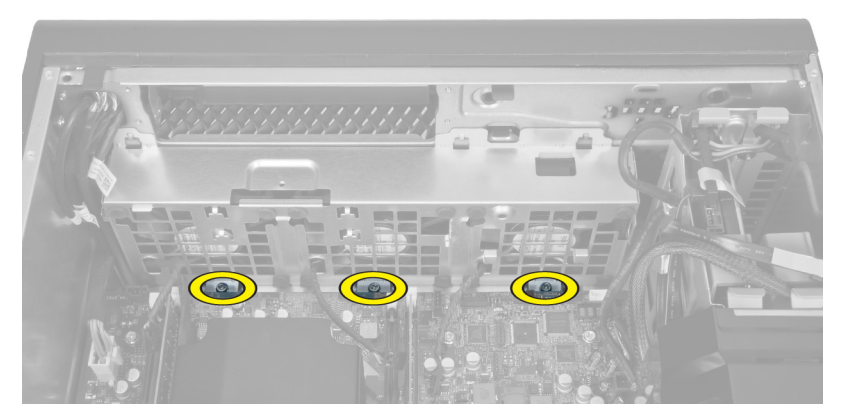

13. Soulevez l'ensemble ventilateur du système pour le séparer du châssis.

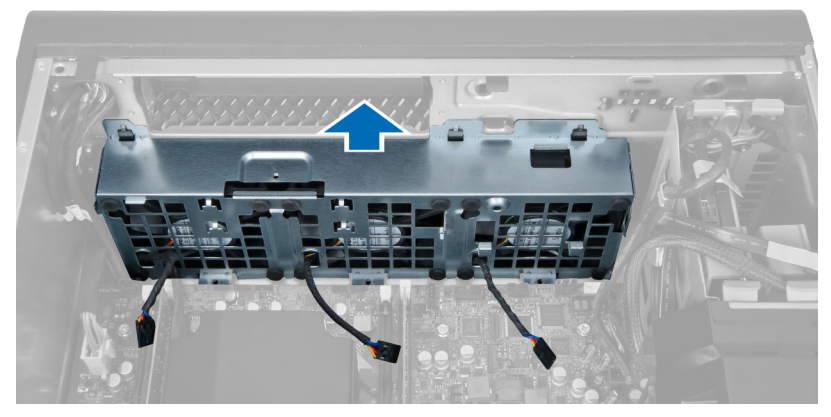

14. Faites levier sur les passe-câbles pour retirer les ventilateurs de l'ensemble ventilateur du système.

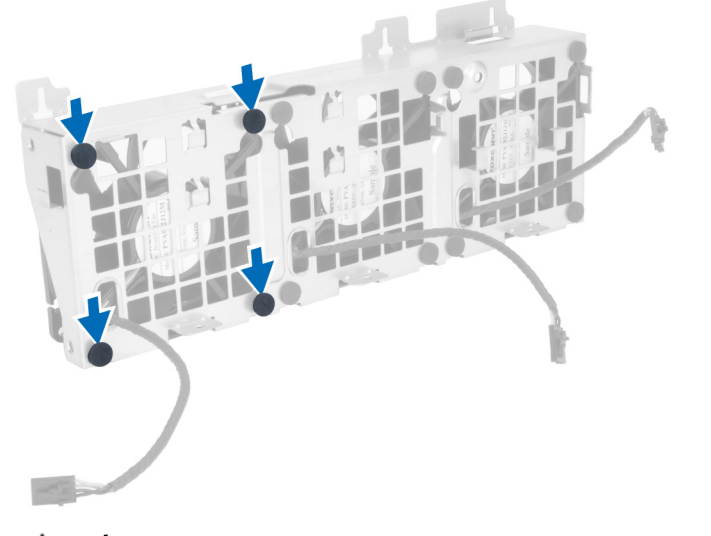

 $\triangle$  PRÉCAUTION : Les passe-câbles peuvent être endommagés par une traction excessive.

<span id="page-32-0"></span>15. Retirez les ventilateurs de l'ensemble ventilateur du système.

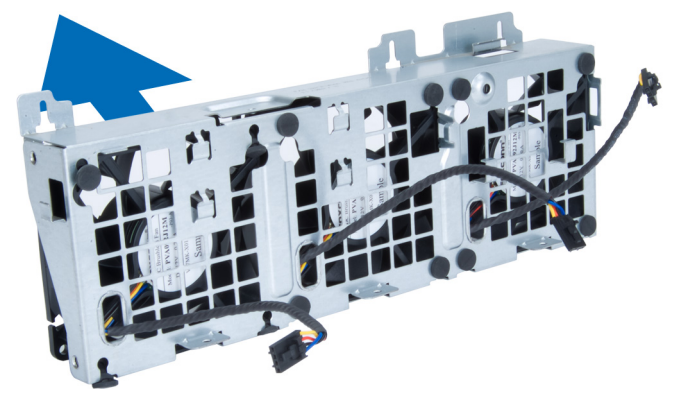

#### Installation du ventilateur système

- 1. Placez les ventilateurs du système dans l'ensemble ventilateur du système et fixez les passe-câbles.
- 2. Placez l'ensemble ventilateur du système dans le châssis.
- 3. Serrez les vis fixant l'ensemble ventilateur du système dans le châssis.
- 4. Connectez les câbles du ventilateur du système à leur connecteur sur la carte système.
- 5. Acheminez les câbles du ventilateur du système par l'orifice situé sur le module ventilateur du système dans la direction de la carte système.
- 6. Placez le déflecteur d'air dans son logement dans l'ordinateur et insérez les loquets.
- 7. Posez les vis de fixation de la baie de lecteur.
- 8. Reposez la plaque métallique et la vis qui fixe cette plaque au ventilateur système.
- 9. Acheminez le câble de la carte système vers son connecteur et connectez-le.
- 10. Installez :
	- a. lecteur optique
	- b. disque dur
	- c. le tunnel d'air (si disponible)
	- d. la carte PCI
	- e. l'interrupteur d'intrusion
	- f. le capot
- 11. Appliquez les procédures décrites dans Après une intervention à l'intérieur de l'ordinateur.

#### Retrait de la carte PSU

- 1. Appliquez les procédures décrites dans la section Avant d'intervenir à l'intérieur de votre ordinateur.
- 2. Retirez le capot.

3. Faites glisser le cache du déflecteur vers l'avant dans son logement.

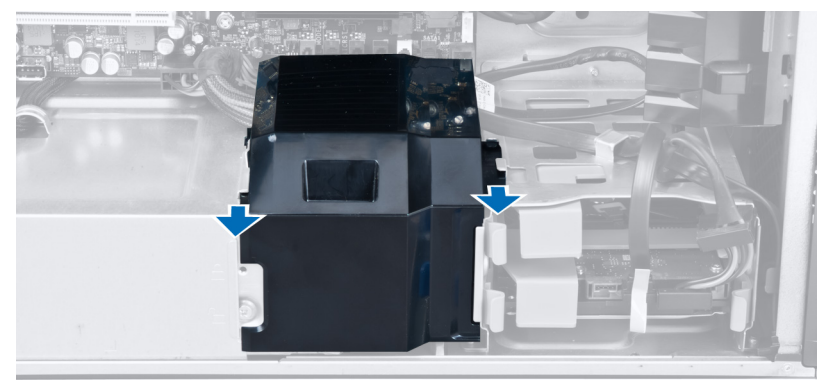

4. Retirez le cache du déflecteur de l'ordinateur.

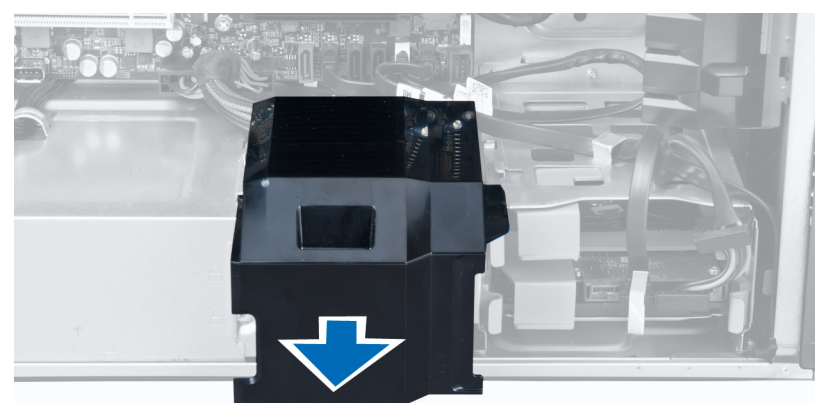

5. Débranchez les câbles d'alimentation de la carte système.

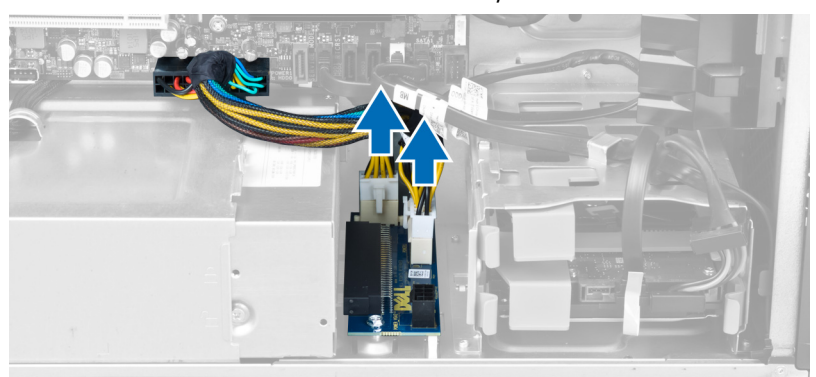

<span id="page-34-0"></span>6. Retirez les vis de fixation de la carte PSU au logement.

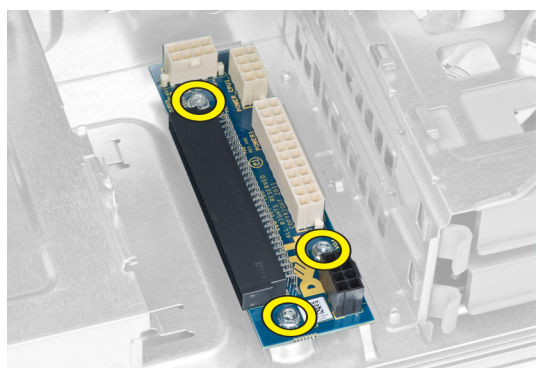

7. Retirez la carte PSU de l'ordinateur.

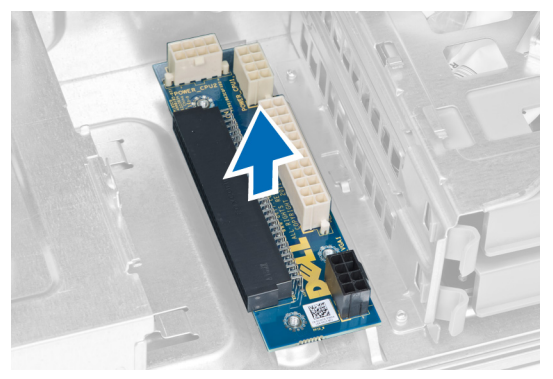

# Installation de la carte PSU

- 1. Replacez la carte PSU dans son logement.
- 2. Serrez les vis de fixation de la carte PSU dans son logement.
- 3. Connectez les câbles d'alimentation aux connecteurs situés sur la carte système.
- 4. Replacez le cache du déflecteur dans son logement.
- 5. Installez le capot.
- 6. Appliquez les procédures décrites dans Après une intervention à l'intérieur de l'ordinateur.

# Retrait du haut-parleur

- 1. Suivez les procédures décrites dans Avant d'intervenir dans l'ordinater.
- 2. Déposez le capot.

<span id="page-35-0"></span>3. Débranchez le câble du haut-parleur de la carte système.

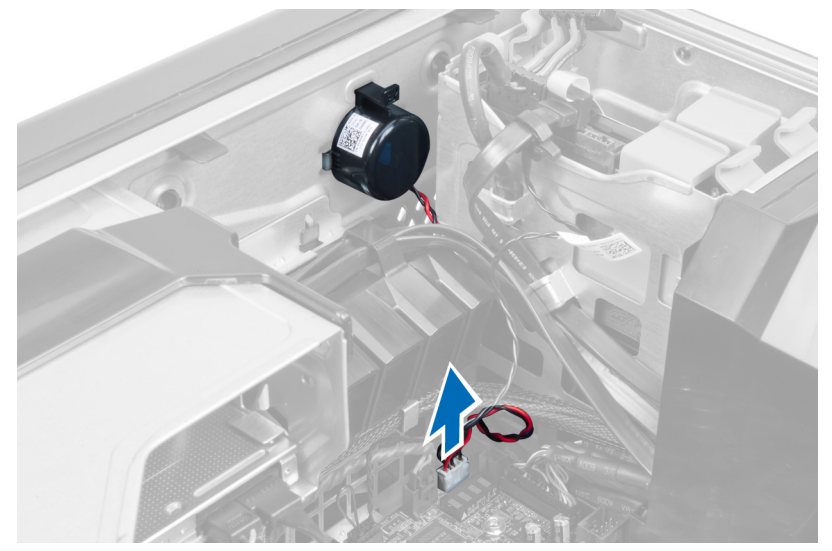

4. Appuyez sur le fermoir, soulevez-le et retirez le haut-parleur.

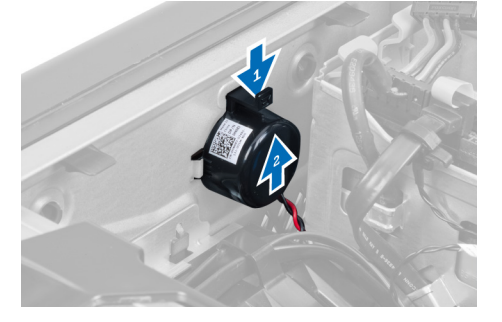

# Installation du haut-parleur

- 1. Replacez les haut-parleurs et fixez le fermoir.
- 2. Connectez le câble du haut-parleur à la carte système.
- 3. Posez le capot.
- 4. Suivez les procédures décrites dans la section Après une intervention dans l'ordinateur.
### Retrait de la carte système

- 1. Appliquez les procédures décrites dans Avant d'intervenir sur l'ordinateur.
- 2. Retirez :
	- a. le capot
	- b. pile bouton
	- c. la carte PCI
	- d. le ou les modules de mémoire
	- e. le capteur thermique
	- f. le tunnel d'air (si disponible)
	- g. le ventilateur du dissipateur de chaleur
	- h. le dissipateur de chaleur
	- i. le processeur
- 3. Faites glisser le déflecteur pour le libérer de l'ordinateur.

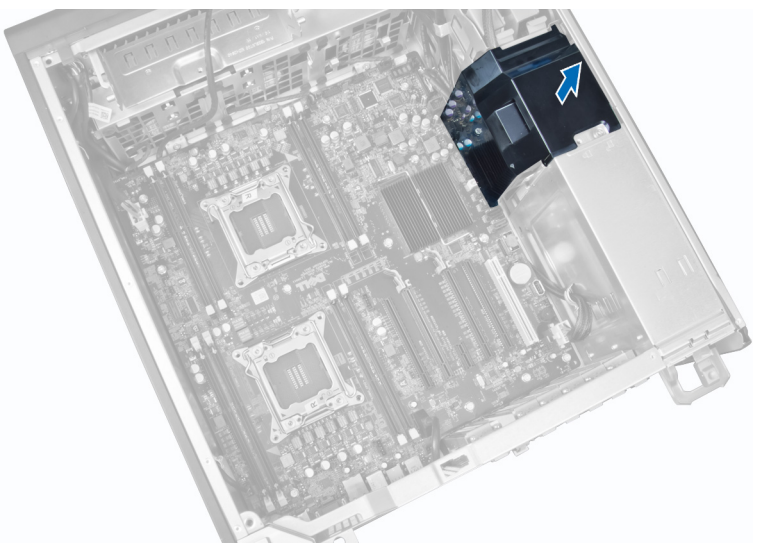

4. Déconnectez les câbles sur la carte système.

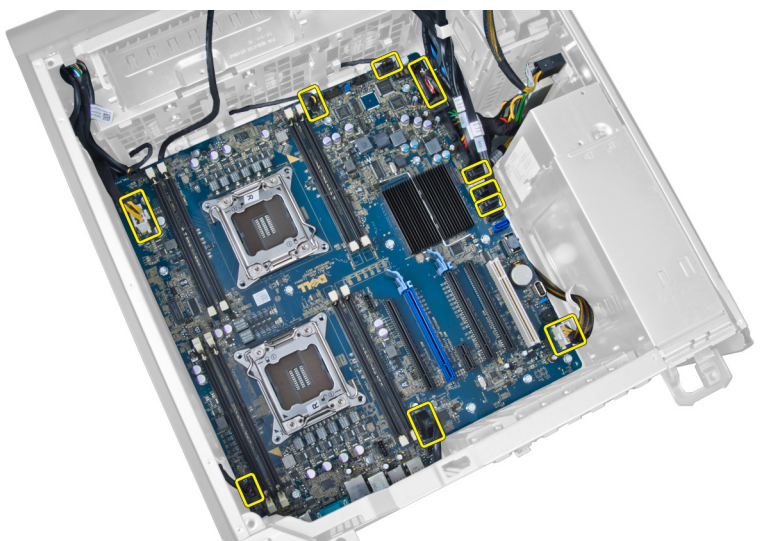

5. Retirez les vis qui fixent la carte système.

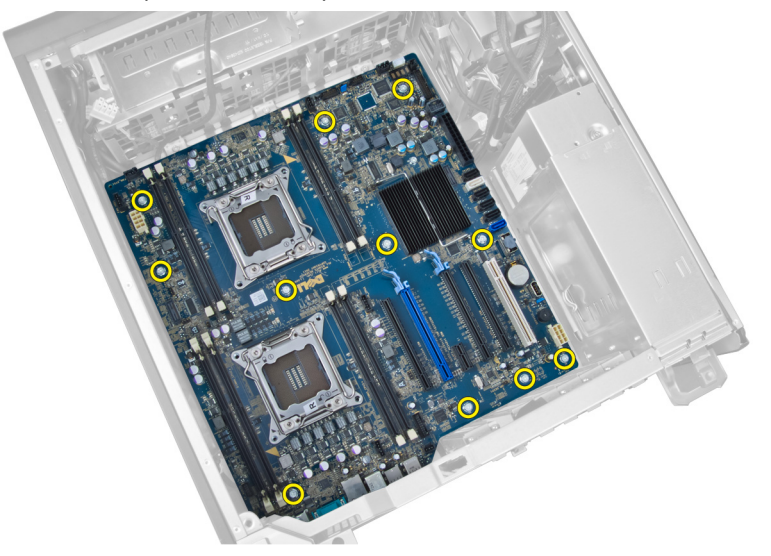

6. Faites glisser la carte système vers l'ensemble ventilateur du système.

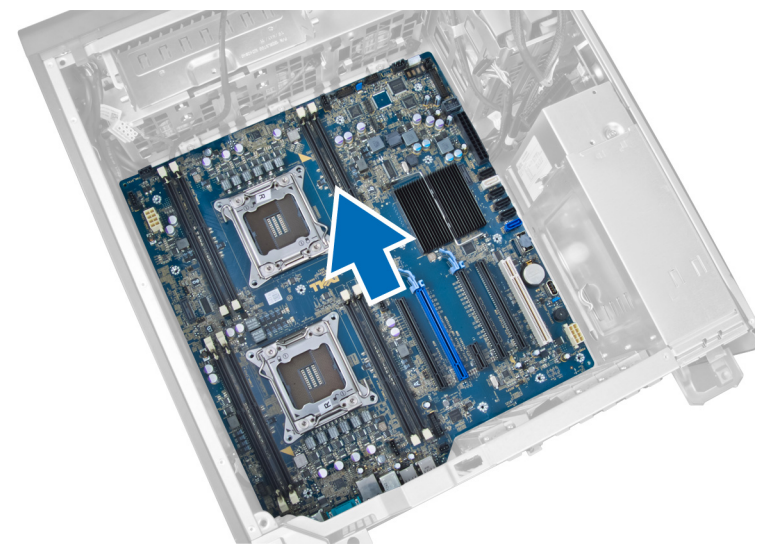

7. Soulevez la carte système pour la retirer du châssis.

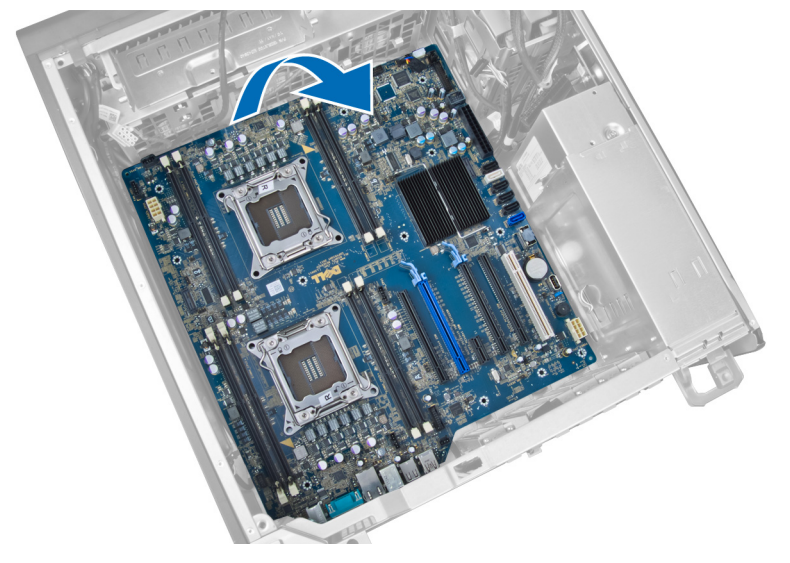

## Installation de la carte système

- 1. Alignez la carte système sur les connecteurs des ports à l'arrière du châssis et placez la carte système dans le châssis.
- 2. Serrez les vis qui fixent la carte système au châssis.
- 3. Connectez les câbles à la carte système.

### 4. Installez :

- a. le processeur
- b. le ou les modules de mémoire
- c. pile bouton
- d. le ventilateur du dissipateur de chaleur
- e. le dissipateur de chaleur
- f. le haut-parleur
- g. Panneau d'E/S
- h. la carte PCI
- i. la carte d'alimentation
- j. ventilateur du système
- k. disque dur
- l. lecteur optique
- m. le capteur thermique
- n. le capot
- o. bloc d'alimentation
- 5. Appliquez les procédures décrites dans Après une intervention à l'intérieur de l'ordinateur.

### Composants de la carte système

L'illustration suivante montre les compsants de la carte système.

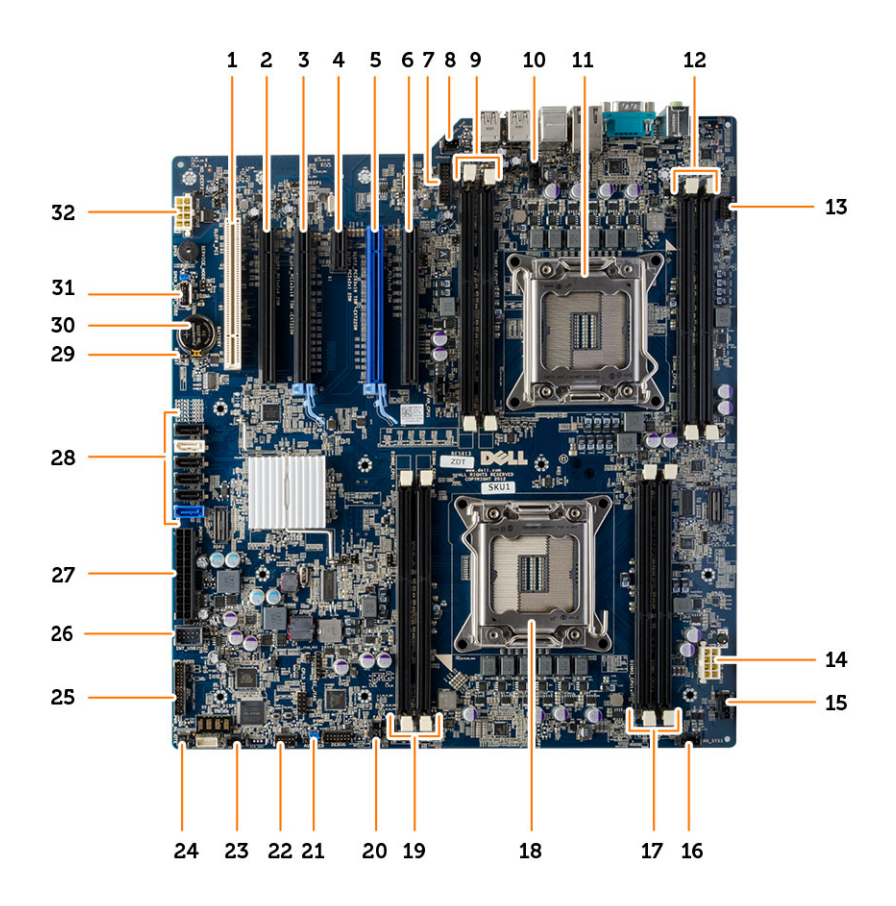

- 
- 3. Logement PCIe x16 4. logement PCIe x1
- 
- 7. Connecteur USB 3.0 du panneau avant 8. Connecteur pour le commutateur d'intrusion
- 9. Logements DIMM (disponibles uniquement lorsqu'un 10. second lecteur optique est installé)
- 
- 
- 15. Connecteur du ventilateur de disque dur (HDD1) 16. connecteur du ventilateur 1 du système
- 
- 
- 
- 23. connecteur du ventilateur système 3 24. Connecteur d'alimentation à distance
- 
- 27. connecteur d'alimentation principal 28. connecteurs SATA
- 29. cavalier RTCRST 30. pile bouton
- 
- 1. Logement PCI (logement 6) 2. Logement PCIe x16 (câblé comme x4)
	-
- 5. Logement PCIe x16 6. Logement PCIe x16 (câblé en x8)
	-
	- Connecteur du ventilateur pour l'UC2
- 11. Support du processeur 12. Logements DIMM (disponibles uniquement lorsqu'un second lecteur optique est installé)
- 13. connecteur audio du panneau avant 14. Connecteur d'alimentation du processeur (UC1)
	-
- 17. Logements DIMM 18. Support du processeur
- 19. Connecteurs DIMM 20. connecteur du ventilateur 2 du système
- 21. cavalier PSWD 22. Connecteur du capteur thermique du disque dur (HDD)
	-
- 25. Panneau avant et connecteur USB 2.0 26. Connecteur USB 2.0 interne pour Flexbay
	-
	-
- 31. connecteur USB 2.0 interne 32. Connecteur d'alimentation du processeur (UC2)

# Informations complémentaires

Cette section fournit des informations sur les fonctions supplémentaires de l'ordinateur.

### Règles concernant le module mémoire

Pour optimiser les performances de l'ordinateur, suivez les instructions ci-dessous lorsque vous configurez la mémoire système :

- Des modules de mémoire de différentes taille peuvent être combinés (par exemple, 2 Go et 4 Go), mais tous les canaux remplis doivent avoir des configurations identiques.
- Les modules de mémoire doivent être installés en commençant par le premier connecteur.

REMARQUE : Les connecteurs de mémoire de l'ordinateur peuvent avoir des étiquettes différentes en fonction Ø de la configuration matérielle. Par exemple, A1, A2 ou 1,2,3.

- Si des modules de mémoire à quatre rangées sont combinés avec des modules à une ou deux rangées, les modules à quatre rangées doivent être installés dans les connecteurs dotés de leviets de dégagement blancs.
- Si des barrettes de mémoire de vitesses différentes sont installées, elles fonctionnent à la vitesse la plus lente.

### Verrou de l'aimentation électrique

Le verrou de l'alimentation électrique permet d'empêcher le retrait de l'alimentation électrique du châssis.

REMARQUE : Pour verrouiller ou déverrouiller l'unité d'alimentation électrique, veillez à toujours retirer le capot du Ø châssis. Pour plus d'informations sur le retrait du tunnel d'air (si disponible), voir Retrait du tunnel d'air (si disponible).

vis de déverrouillage.

Pour installer l'unité électrique, retirez la vis de l'emplacement sur le verrou et serrez la vis de l'emplacement sur le verrou. De même, pour déverrouiller l'alimentation électrique, retirez la vis de l'emplacement sur le verrou et serrez la

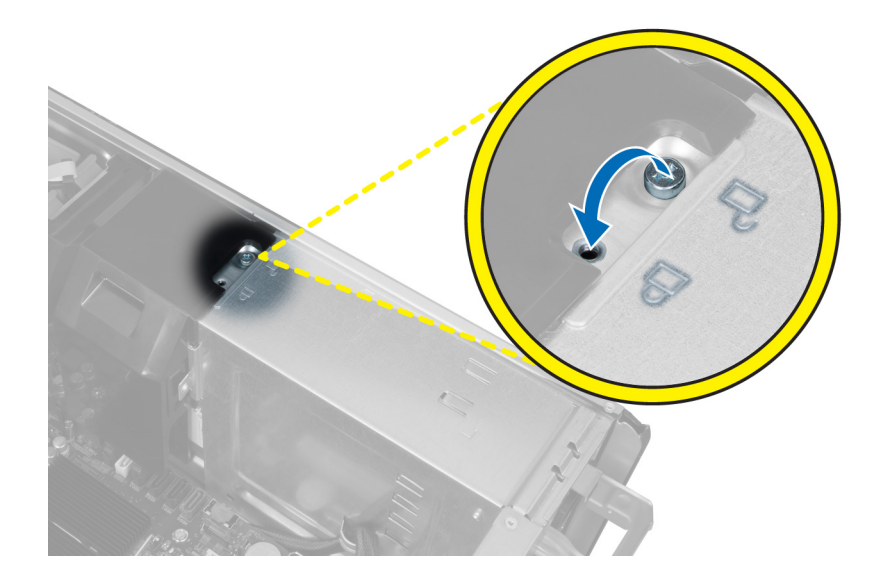

# Configuration du système

La configuration du système permet de gérer le matériel de l'ordinateur et de définir les options du BIOS. Dans la configuration du système, vous pouvez :

- Changer les paramètres NVRAM après avoir ajouté ou supprimé des matériels.
- Afficher la configuration matérielle du système
- Activer ou désactiver les périphériques intégrés
- Définir les seuils de performance et de gestion de l'alimentation
- Gérer la sécurité de l'ordinateur

### Séquence de démarrage

La séquence de démarrage permet d'ignorer l'ordre des périphériques d'amorçage définis par la configuration du système et de démarrer directement depuis un périphérique donné (lecteur optique ou disque dur, par exemple). Lors du test à la mise sous tension (POST), lorsque le logo Dell s'affiche, vous pouvez :

- Accéder à la configuration du système en appuyant sur la touche <F2>
- Afficher le menu de démarrage à affichage unique en appuyant sur la touche <F12>

Ce menu contient les périphériques depuis lesquels vous pouvez démarrer, y compris l'option des diagnostics. Les options du menu de démarrage sont les suivantes :

- Removable Drive (Unité amovible (si disponible))
- STXXXX Drive (Unité STXXXX)

REMARQUE : XXX correspond au numéro d'unité SATA. Ø

- Optical Drive (Lecteur optique)
- **Diagnostics**

REMARQUE : Si vous choisissez Diagnostics, l'écran ePSA diagnostics (Diagnostics ePSA) s'affiche.

L'écran de séquence de démarrage affiche également l'option d'accès à l'écran System Setup (Configuration du système).

### Touches de navigation

Le tableau suivant répertorie les touches de navigation dans la configuration du système.

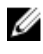

REMARQUE : Pour la plupart des options de configuration du système, les modifications que vous apportées sont enregistrées, mais elles ne sont appliquées qu'au redémarrage de l'ordinateur.

### Tableau 1. Touches de navigation

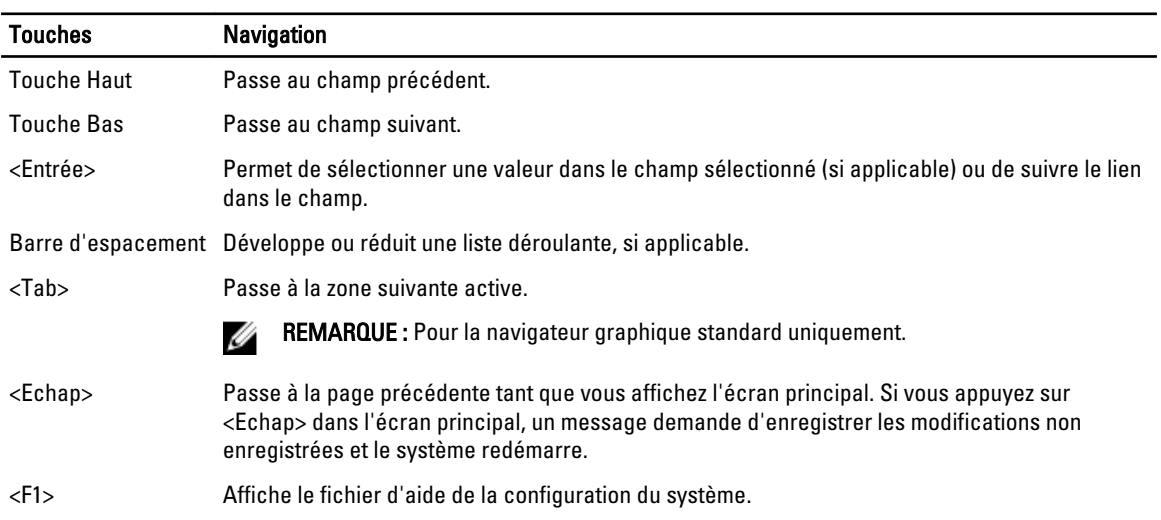

REMARQUE : Selon l'ordinateur et les appareils installés, les éléments énumérés dans cette section peuvent ne

## Options du programme de configuration du système

Ø

### Tableau 2. Généralités

pas apparaître.

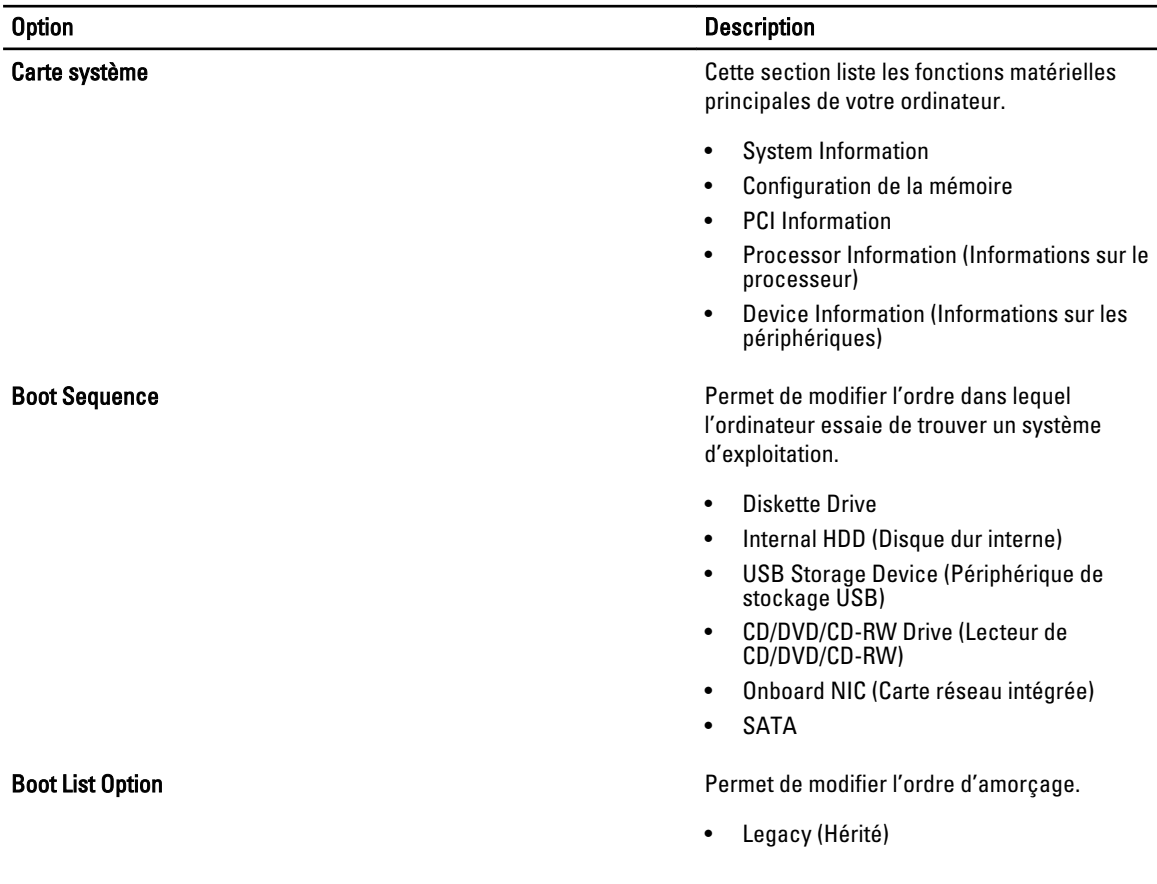

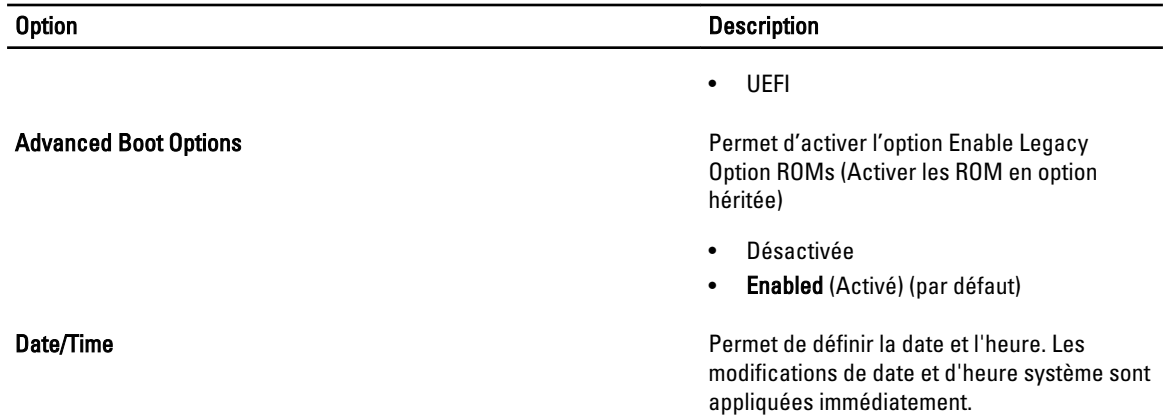

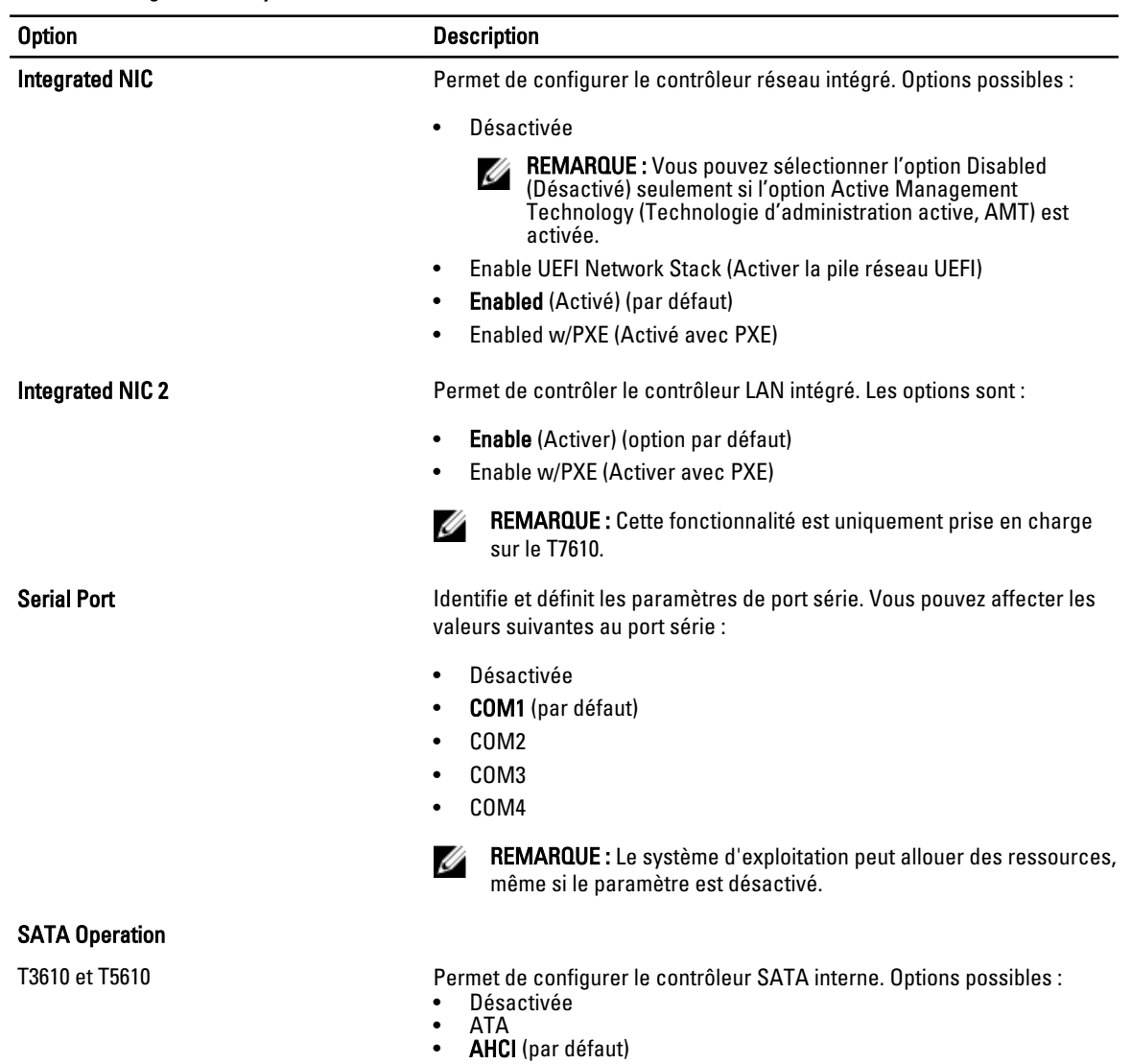

### Tableau 3. Configuration du système

47

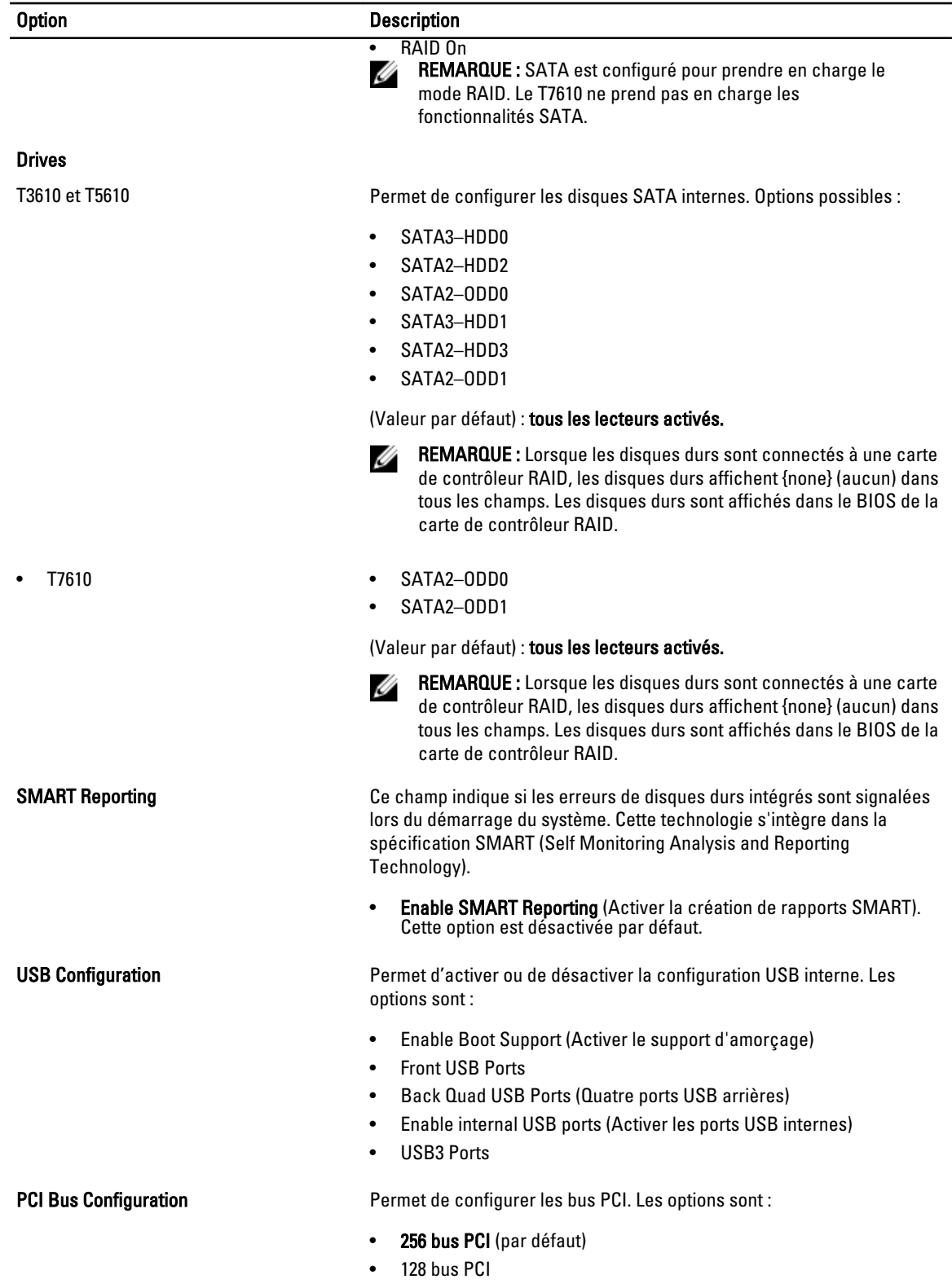

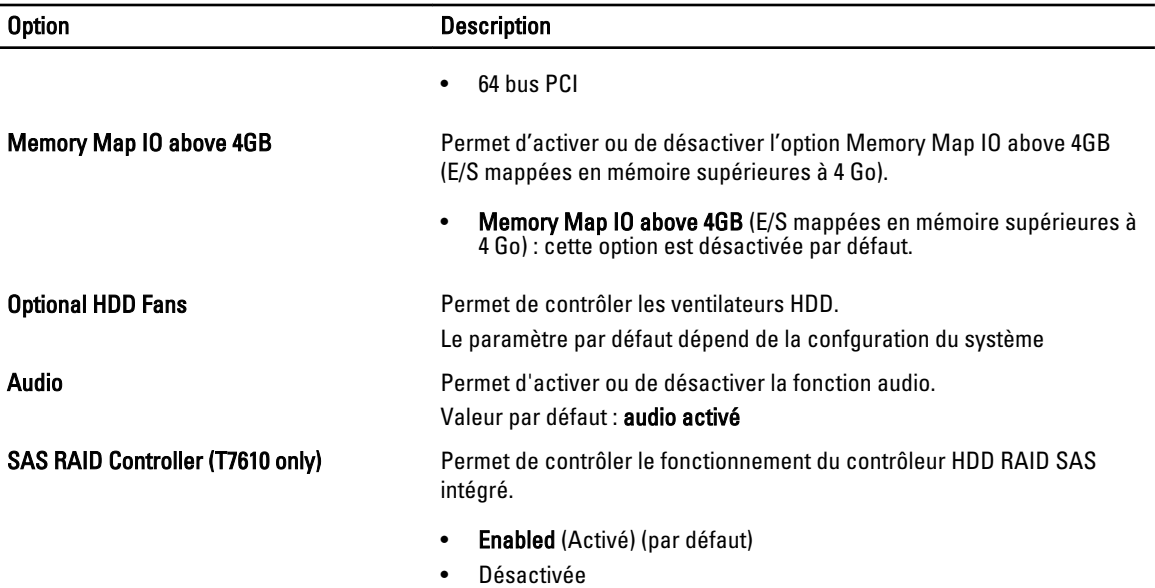

### Tableau 4. Vidéo

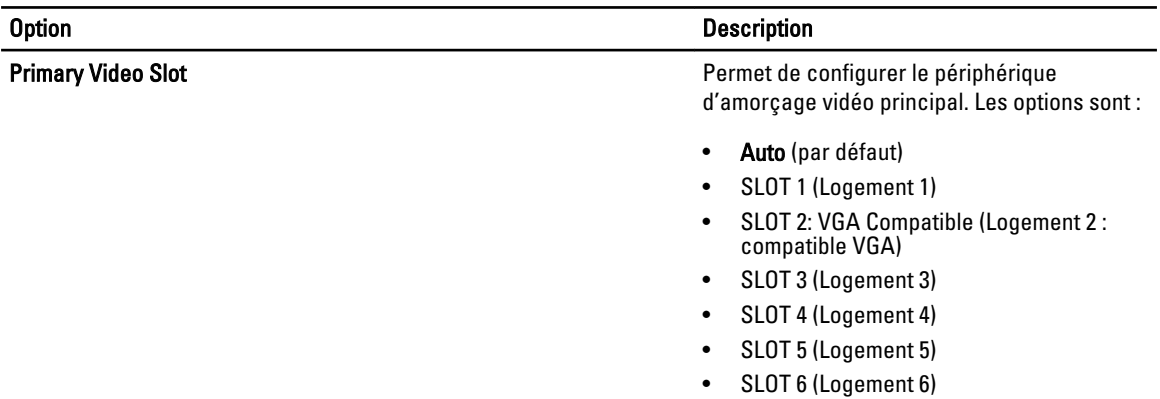

### Tableau 5. Sécurité

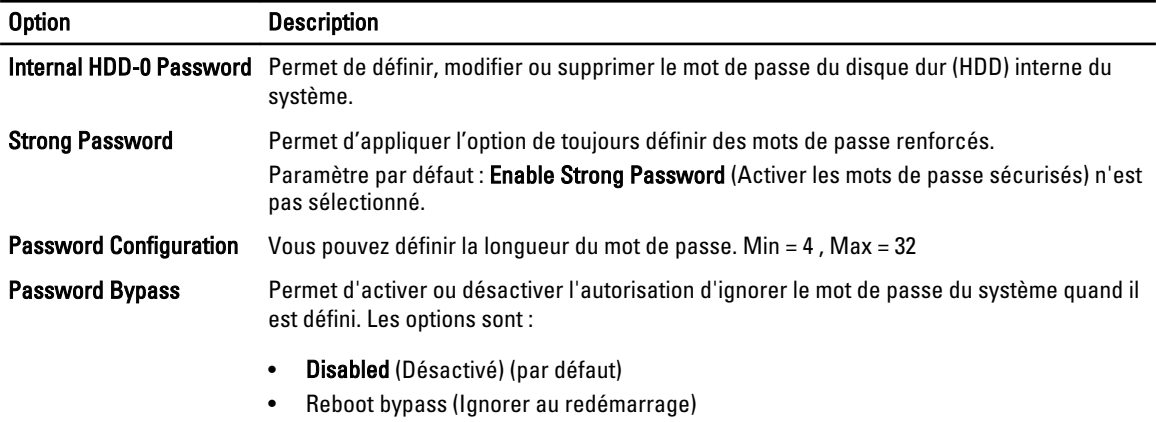

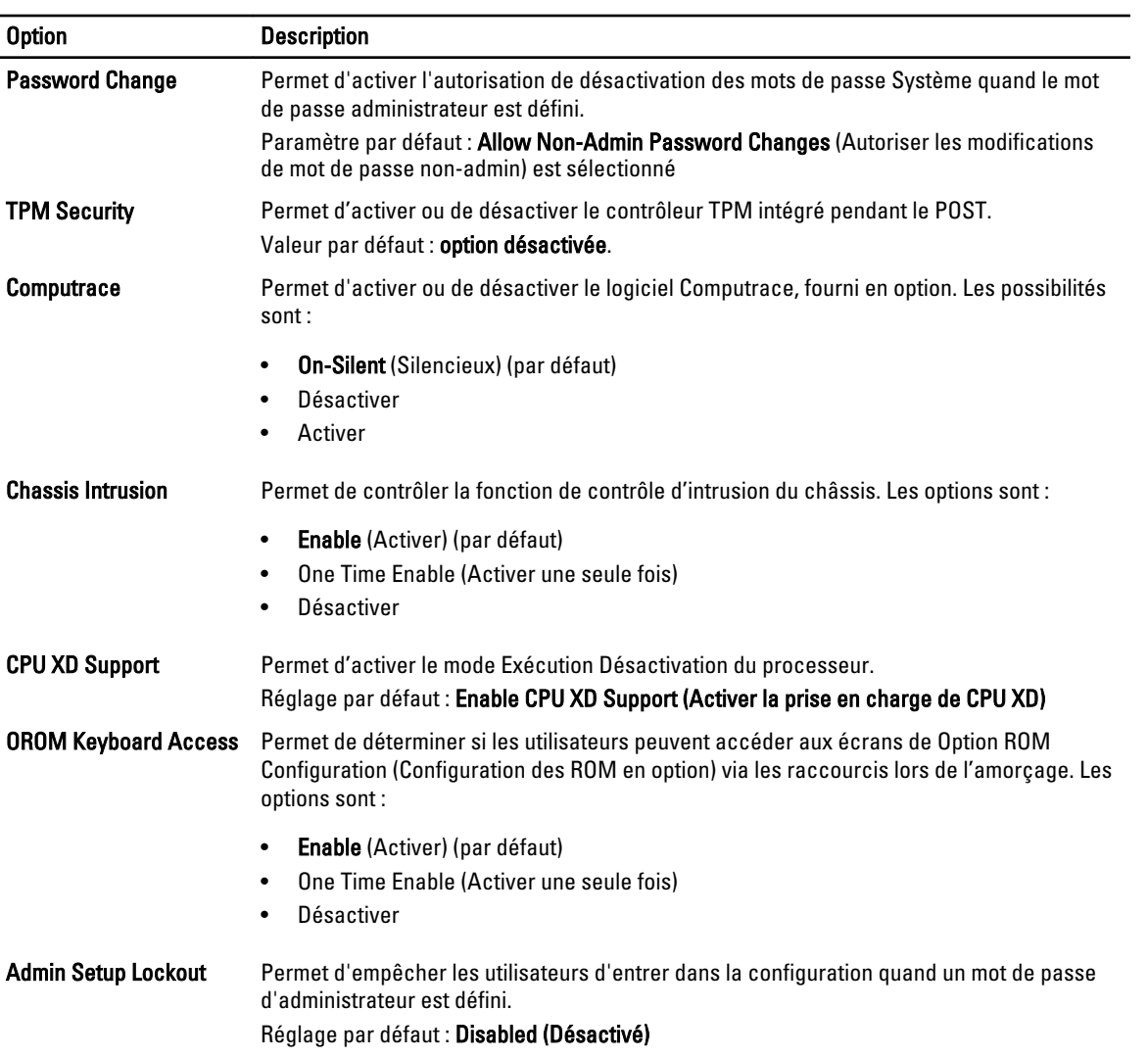

### Tableau 6. Secure Boot

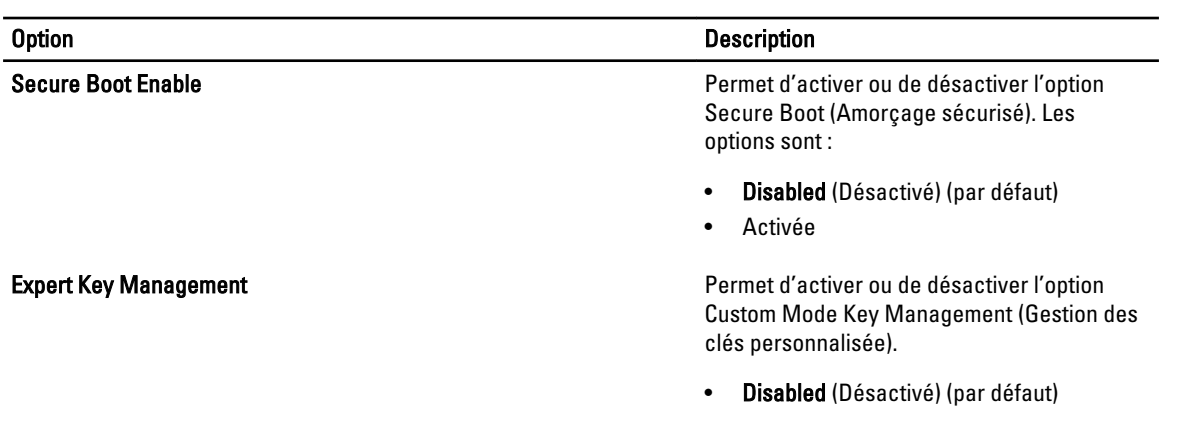

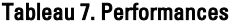

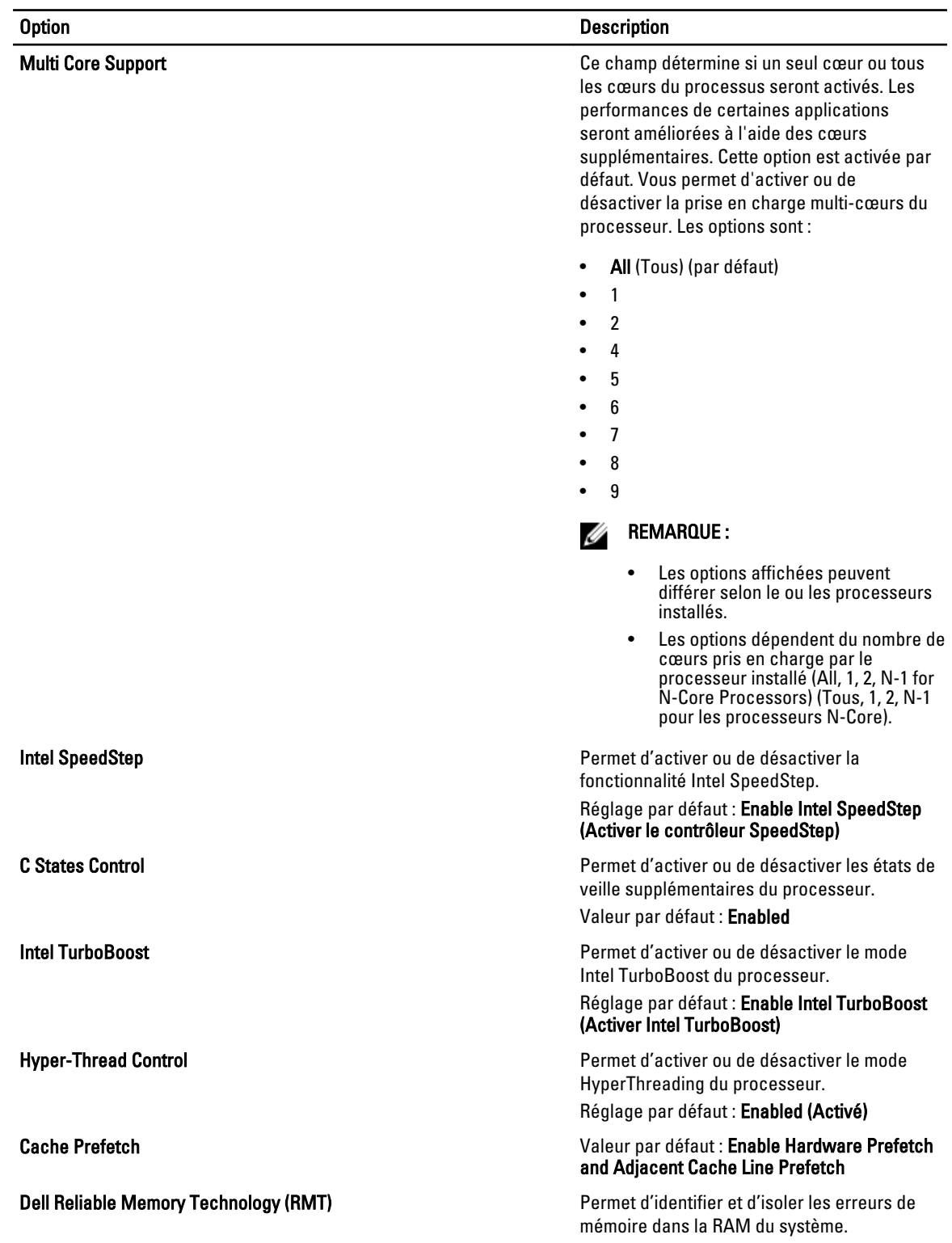

### Option Description

Paramètre par défaut : Enable Dell Reliable Memory Technology (RMT) (Activer la technologie de mémoire fiable de Dell)

REMARQUE : Cette option est prise en Ø charge par le T3610 seulement si les modules de mémoire ECC sont installés.

### Tableau 8. Power Management (Gestion de l'alimentation)

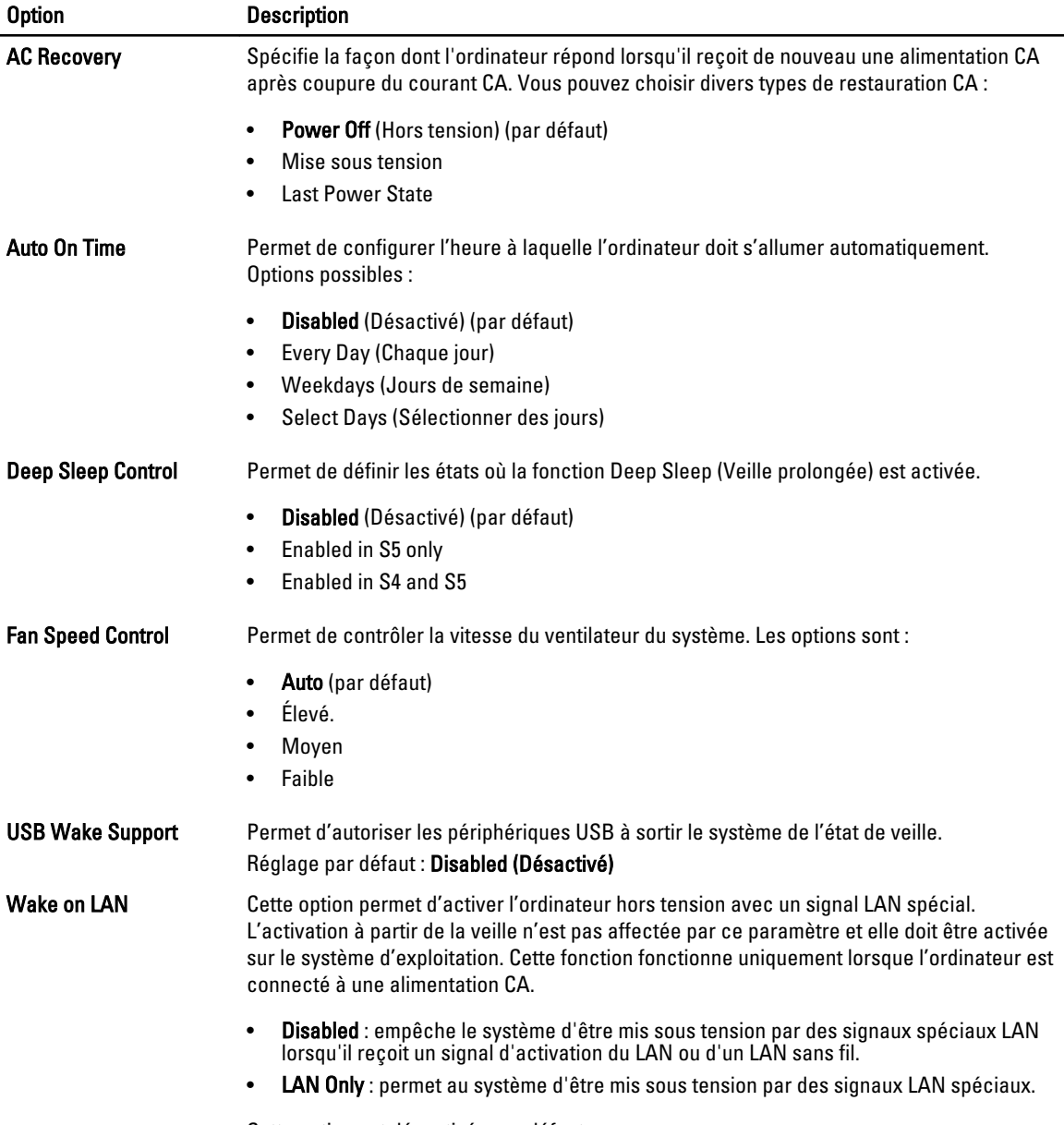

Cette option est désactivée par défaut.

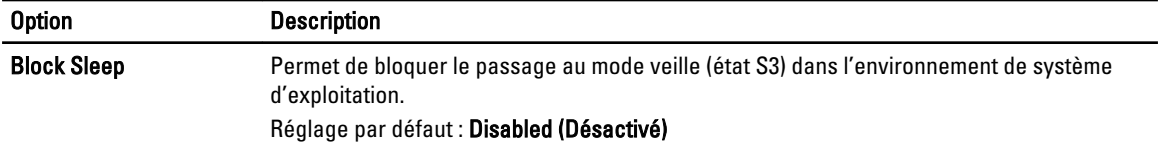

### Tableau 9. POST Behavior

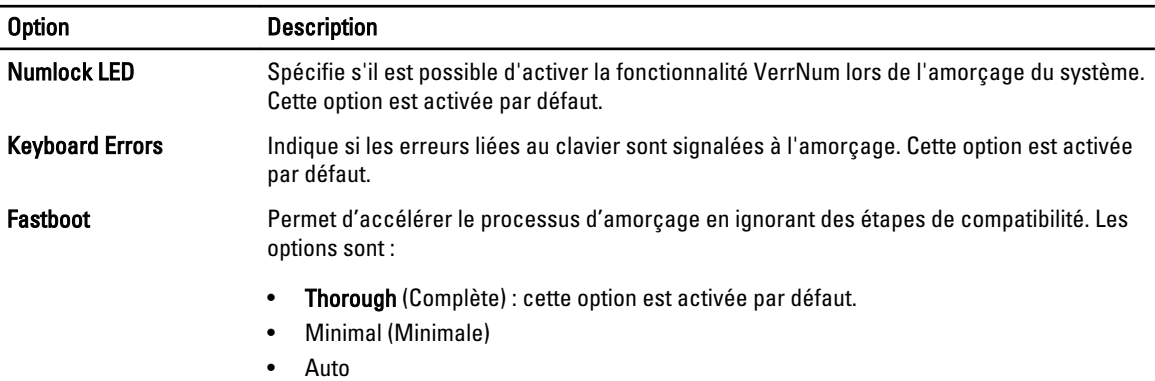

### Tableau 10. Virtualization Support (Prise en charge de la virtualisation)

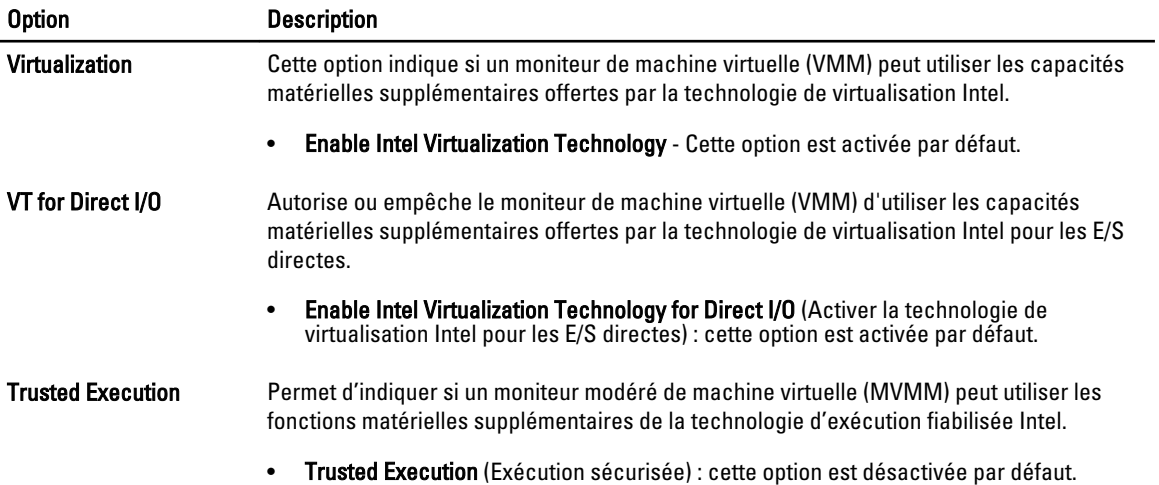

### Tableau 11. Maintenance (Maintenance)

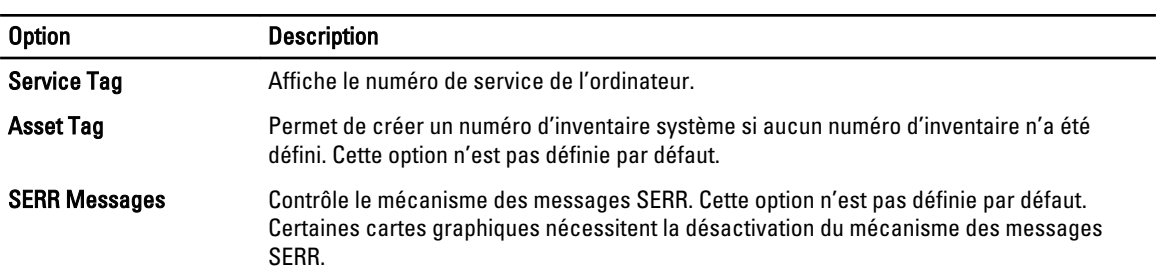

Tableau 12. Journaux système

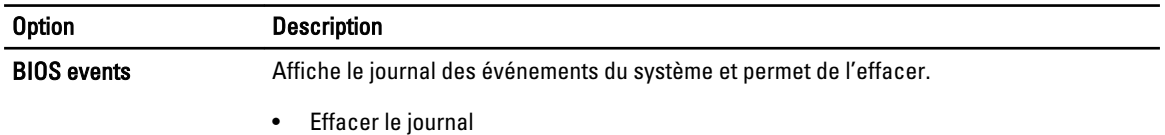

### Mise à jour du BIOS

Il est recommandé de mettre à jour le BIOS (configuration du système) lors du remplacement de la carte système ou lorsqu'une mise à jour est disponible. Pour les ordinateurs portables, vérifiez que la batterie est complètement chargée et que l'ordinateur est connecté au secteur.

- 1. Redémarrez l'ordinateur.
- 2. Rendez-vous sur dell.com/support.

3. Si vous disposez du numéro de service ou du numéro de service express de l'ordinateur :

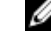

REMARQUE : Pour localiser le Numéro de service, cliquez sur Où se trouve mon numéro de service ?

**EMARQUE :** Si vous ne pouvez pas trouver votre numéro de série, cliquez sur Détecter Service Tag. Suivez les instructions affichées à l'écran.

- 4. Entrez le numéro de service ou le numéro de service express et cliquez sur Submit (Envoyer).
- 5. Si vous ne parvenez pas à trouver le numéro de série, cliquez sur la catégorie de produit de votre ordinateur.
- 6. Choisissez le Type de produit dans la liste.
- 7. Sélectionnez le modèle de votre ordinateur et la page du Support technique de votre ordinateur s'affiche.
- 8. Cliquez sur Drivers & Downloads (Pilotes et téléchargements).
- 9. Dans l'écran de l'application et des pilotes, sous la liste déroulante Operating System (Système d'exploitation), sélectionnez BIOS.
- 10. Identifiez le dernier fichier BIOS et cliquez sur Download File (Télécharger le fichier).
- 11. Sélectionnez le mode de téléchargement préférentiel dans Please select your download method below window (Sélectionner le mode de téléchargement dans la fenêtre ci-dessous) et cliquez sur Download File (Télécharger maintenant).

La fenêtre File Download (Téléchargement de fichier) s'affiche.

- 12. Cliquez sur Save (Enregistrer) pour enregistrer le fichier sur l'ordinateur.
- 13. Cliquez sur Run (Exécuter) pour installer les paramètres BIOS actualisés sur l'ordinateur. Suivez les instructions qui s'affichent.

### Mots de passe du système et de configuration

Vous pouvez définir un mot de passe système et un mot de passe de configuration pour protéger l'ordinateur.

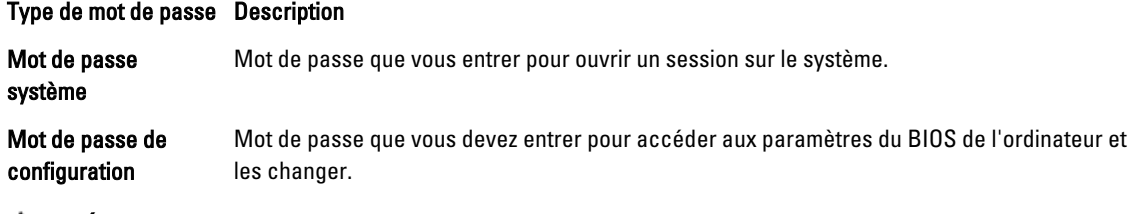

#### PRÉCAUTION : Les fonctions de mot de passe fournissent un niveau de sécurité de base pour les données de l'ordinateur.

PRÉCAUTION : N'importe quel utilisateur peut accéder aux données de l'ordinateur s'il n'est pas verrouillé et qu'il est laissé sans surveillance.

REMARQUE : L'ordinateur est fourni avec la fonction de mot de passe système et de configuration désactivée. Ø

### Définition d'un mot de passe système et d'un mot de passe de configuration

Vous pouvez définir un nouveau mot de passe système et/ou mot de passe de configuration ou changer un mot de passe système et/ou mot de passe de configuration uniquement lorsque l'état de mot de passe est Déverrouillé. Si l'état de mot de passe est Verrouillé, vous ne pouvez pas changer le mot de passe système.

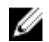

REMARQUE : Si le cavalier des mots de passe est désactivé, le mot de passe système et le mot de passe de configuration sont supprimés et vous n'avez pas à fournir de mot de passe système pour ouvrir une session.

Pour entrer dans une configuration système, appuyez sur <F2> immédiatement après la mise sous tension ou un redémarrage.

- 1. Dans l'écran System BIOS (BIOS du système) ou System Setup (Configuration du système) sélectionnez System Security (Sécurité du système) et appuyez sur <Entrée>. L'écran System Security s'affiche.
- 2. Dans l'écran System Security, vérifiez que Password Status est Unlocked.
- 3. Sélectionnez System Password, entrez le mot de passe du système et appuyez sur <Entrée> ou la touche <Tab>. Suivez les instructions pour définir le mot de passe système :
	- Un mot de passe peut contenir jusqu'à 32 caractères.
	- Le mot de passe peut contenir des nombres de 0 à 9.
	- Seules les minuscules sont acceptées.
	- Seuls les caractères spéciaux suivants sont valides : espace,  $(")$ ,  $(+)$ ,  $(,)$ ,  $(+)$ ,  $(.)$ ,  $(')$ ,  $(')$ ,  $(()$ ,  $(()$ ,  $(()$ ,  $(')$ .

Entrez de nouveau le mot de passe lorsqu'un message le demande.

- 4. Tapez le mot de passe système que vous avez entré précédemment et cliquez sur OK.
- 5. Sélectionnez Setup Password, tapez le mot de passe système et appuyez sur <Entrée> ou la touche <Tab>. Un message demande de retaper le mot de passe de configuration.
- 6. Tapez le mot de passe de configuration que vous avez entré précédemment et cliquez sur OK.
- 7. Appuyez sur <Echap> ; un message demande d'enregistrer les modifications.
- 8. Appuyez sur <Y> pour les enregistrer. L'ordinateur redémarrage.

### Suppression ou modification d'un mot de passe système et/ou de configuration

Vérifiez que l'état de mot de passe est Déverrouillé (dans la configuration du système) avant de supprimer ou de changer un mot de passe système et/ou de configuration. Vous ne pouvez pas supprimer ou changer un mot de passe système et/ou de configuration si l'état de mot de passe est Déverrouillé.

Pour entrer dans la configuration du système, appuyez sur <F2> immédiatement après la mise sous tension ou un redémarrage.

1. Dans l'écran System BIOS (BIOS du système) ou System Setup (Configuration du système), sélectionnez System Security (Sécurité du système) et appuyez sur <Entrée>.

L'écran System Security s'affiche.

- 2. Dans l'écran System Security, vérifiez que l'état de mot de passe est Déverrouillé.
- 3. Sélectionnez System Password, modifiez ou supprimez le mot de passe système existant et appuyez sur <Entrée> ou la touche <Tab>.

4. Sélectionnez Setup Password, modifiez ou supprimez le mot de passe de configuration existant et appuyez sur <Entrée> ou la touche <Tab>.

**EMARQUE :** Si vous changez le mot de passe système et/ou le mot de passe de configuration, entrez de nouveau le nouveau mot de passe lorsqu'un message le demande. Si vous supprimez l'un ou l'autre des mots de passe ou les deux, confirmez la suppression quand un message le demande.

- 5. Appuyez sur <Echap> ; un message demande d'enregistrer les modifications.
- 6. Appuyez sur <Y> pour les enregistrer et quitter la configuration du système.

L'ordinateur redémarrage.

### Désactivation du mot de passe du système

Les fonctions de sécurité du logiciel du système incluent un mot de passe système et un mot de passe de configuration. Le cavalier des mots de passe désacte le ou les mots de passe en cours. Il existe deux broches pour le cavalier PSWD.

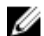

REMARQUE : Le cavalier des mots de passe est désactivé par défaut.

- 1. Suivez les procédures dans Avant une intervention dans l'ordinateur.
- 2. Retirez le capot.
- 3. Identifiez le cavalier PSWD sur la carte système. Pour identifier le cavalier sur la carte système, voir Composants de la carte système.
- 4. Retirez le cavalier PSWD de la carte système.

REMARQUE : Les mots de passe existants ne sont pas désactivés (effacés) tant que l'ordinateur démarrer sans le cavalier.

5. Installez le capot.

**EMARQUE :** Si vous attribuez un nouveau mot de passe système et/ou de configuration alors que le cavalier est installé, le système désactive les nouveaux mots de passe à son prochain démarrage.

- 6. Connectez l'ordinateur au secteur et mettez-le sous tension.
- 7. Mettez l'ordinateur hors tension et déconnectez le câble d'alimentation du secteur.
- 8. Retirez le capot.
- 9. Replacez le cavalier sur les broches.
- 10. Installez le capot.
- 11. Suivez les procédures dans Après une intervention dans l'ordinateur.
- 12. Mettez sous tension l'ordinateur.
- 13. Accédez à la configuration du système, puis affectez un nouveau mot de passe ou de configuration.

# **Diagnostics**

En cas de problème avec l'ordinateur, exécutez les diagnostics ePSA avant de contacter l'assistance technique de Dell. Les diagnostics visent à tester le matériel de l'ordinateur sans équipement supplémentaire ou risque de perte de données. Si vous ne parvenez pas à résoudre le problème vous-même, le personnel de maintenance et d'assistance peut utiliser les résultats des diagnostics pour vous aider à le résoudre.

### Diagnostisc ePSA (Enhanced Pre-Boot System Assessment)

Les diagnostics ePSA (également appelés diagnostics système) vérifient complètement le matériel. ePSA est intégré au BIOS et il est démarré par le BIOS en interne. Les diagnostics système intégrés fournissent des options pour des périphériques ou des groupes de périphériques spécifiques pour :

- Exécuter des tests automatiquement ou dans un mode interactif
- Répéter les tests
- Afficher ou enregistrer les résultats des tests
- Exécuter des tests rigoureux pour présentent des options de tests supplémentaires pour fournir des informations complémentaires sur un ou des périphériques défaillants
- Afficher des messages d'état qui indiquent si les tests ont abouti
- Afficher des messages d'erreur qui indiquent les problèmes détectés au cours des tests

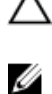

PRÉCAUTION : Utilisez les diagnostics système pour tester l'ordinateur. L'utilisation de ce programme avec d'autres ordinateurs peut générer des résultats non valides ou des messages d'erreur.

REMARQUE : Certains tests de périphériques nécessitent l'interaction de l'utilsateur. Veillez à toujours être à côté de l'ordinateur lorsque vous exécutez les tests de diagnostic.

- 1. Mettez l'ordinateur sous tension.
- 2. Lorsque l'ordinateur démarre, appuyez sur la touche <F12> lorsque le logo Dell apparaît.
- 3. Dans l'écran du menu de démarrage, sélectionnez l'option Diagnostics. La fenêtre Enhanced Pre-boot System Assessment s'affiche avec la liste de tous les périphériques détectés sur l'ordinateur. Le programme de diagnostics lance les tests sur tous les périphériques détectés.
- 4. Si vous voulez lancer un test de diagnostic sur un périphérique donné, appuyez sur <Echap> ; cliquez sur Yes (Oui) pour arrêter le test de diagnostic.
- 5. Sélectionnez le périphérique dans le panneau de gauche et cliquez sur Run Tests (Exécuter les tests).
- 6. En cas de problèmes, des codes d'erreur s'affichent. Notez les codes d'erreur et contactez Dell.

# Dépannage de l'ordinateur

Vous pouvez dépanner l'ordinateur en utilisant les indicateurs, tels que les voyants de diagnostic, les bips et les messages d'erreur lors de l'utilisation de l'ordinateur.

### Voyants de diagnostic

REMARQUE : Les voyants de diagnostic indiquent uniquement l'avancement du test à la mise sous tension (POST). Ces voyants n'indiquent pas un problème provoquant l'arrêt du test POST.

Les voyants de diagnostic se trouvent à l'avant du châssis, à côté du bouton d'alimentation. Ils sont actifs et visibles uniquement au cours du test POST. Lorsque le système d'exploitation commence à se charger, ils s'éteignent et ne sont plus visibles.

Chaque voyant dispose de deux états : ALLUME ou ETEINT. Le bit le plus significatif est le bit 1 et les trois autres sont numérotés 2, 3 et 4 du haut en bas de la rangée de voyants. Normalement, à la fin du test POST, les quatre voyants s'allument, puis s'éteignent lorsque le BIOS donne le contrôle au système d'exploitation.

Ø

Ø

REMARQUE: Les voyants de diagnostic clignotent quand le bouton d'alimentation est orange ou éteint et ils ne clignotent pas quand il est blanc.

#### Tableau 13. Schémas des voyants de diagnostic POST

Voyants de diagnostic

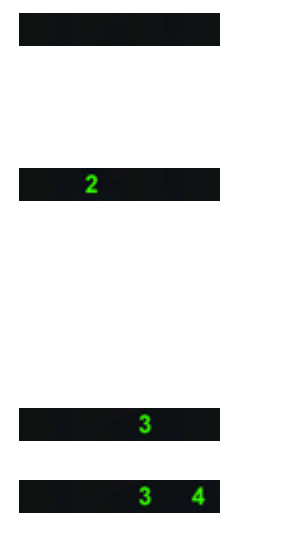

- L'ordinateur est hors tension ou n'est pas alimenté.
- L'ordinateur est démarré et fonctionne normalement.

La configuration des périphériques PCI est en cours ou un échec de périphérique PCI a été détecté.

Possible défaillance du processeur. • Réinstallez le processeur.

Les modules de mémoire sont détectés, mais une défaillance dans l'alimentation de la mémoire s'est produite.

- Si l'ordinateur est hors tension, connectez l'alimentation électrique et mettez sous tension l'ordinateur.
- Retirez toutes les cartes périphériques des emplacements PCI et PCI-E et redémarrez l'ordinateur. Si ce dernier démarre, ajoutez les cartes périphériques une par une jusqu'à ce que vous ayez identifié la carte défaillante.

• Si au moins deux modules de mémoire sont installés, retirez ces modules, puis réinstallez un module et redémarrez l'ordinateur. Si l'ordinateur démarre normalement, ajoutez d'autres modules (un à la fois) jusqu'à ce que vous ayez identifié le module défectueux ou que vous

ayez pu installer tous les modules sans problème. Si un seul module est installé, placez-le dans un connecteur DIMM différent et redémarrez l'ordinateur. • Si possible, installez dans l'ordinateur de la mémoire dont vous avez vérifié le fonctionnement. Cette mémoire doit être du même type. Possible défaillance de la carte  $\overline{2}$ • Vérifiez que l'écran/le moniteur graphique. est bien connecté à la carte graphique discrète. • Réinstallez toutes les cartes graphiques. • Si vous disposez d'une carte graphique qui fonctionne correctement, installez-la. Panne possible du disque dur.  $2 \quad 3$ • Réinstallez tous les câbles d'alimentation et de données. Possible défaillance de l'interface  $\blacktriangle$  $2 \quad 3$ • Réinstallez tous les périphériques USB. USB et vérifiez la connexion des câbles. Aucun module de mémoire n'est • Si au moins deux modules de détecté. mémoire sont installés, retirez ces modules, puis réinstallez un module et redémarrez l'ordinateur. Si l'ordinateur démarre normalement, ajoutez d'autres modules (un à la fois) jusqu'à ce que vous ayez identifié le module défectueux ou que vous ayez pu installer tous les modules sans erreur. • Si possible, installez de la mémoire fonctionnelle de même type. Le connecteur d'alimentation n'est • Réinstallez le connecteur pas installé correctement. d'alimentation 2x2 dans le bloc d'alimentation. Les modules de mémoire sont  $\mathbf{\overline{3}}$ • Vérifiez qu'il n'existe pas détectés, mais une erreur de d'exigences spécifiques sur le placement des modules mémoire configuration ou de compatibilité de ou des connecteurs. mémoire s'est produite. • Vérifiez que la mémoire utilisée est compatible avec votre ordinateur. Possible défaillance d'une ressource  $3<sup>1</sup>$  $\blacktriangleleft$ • Effacez la mémoire CMOS de la carte système et/ou du matériel. (réinstallez la pile bouton. Voir

retrait et installation de la pile bouton).

- Déconnectez tous les périphériques internes et externes et redémarrez l'ordinateur. Si ce dernier démarre, ajoutez les cartes périphériques une par une jusqu'à ce que vous ayez identifié la carte défaillante.
- Si le problème persiste, cela implique que la carte système ou un de ses composant sont défaillants.
- Déconnectez tous les périphériques internes et externes et redémarrez l'ordinateur, S'il démarre, ajoutez les cartes périphériques une par une jusqu'à ce que vous ayez identifié la carte défaillante.
- Si le problème persiste, cela implique que la carte système est défectueuse.
- connecté à la carte graphique discrète.
- Vérifiez que tous les disques durs et tous les câbles des lecteurs optiques sont correctement connectés à la carte système.
- Si un message signale qu'un incident lié à un périphérique (lecteur de disquette, disque dur, etc.) s'est produit, vérifiez le fonctionnement de ce périphérique.
- Si le système d'exploitation tente de démarrer à partir d'un périphérique (lecteur de disquette ou lecteur optique), vérifiez la configuration du système pour vous assurer que la séquence d'amorçage est correcte pour les périphériques installés sur l'ordinateur.
- Une erreur de total de contrôle du BIOS a été détectée et le système fonctionne en mode de
- voyants restent quelques instants dans cet état jusqu'à la fin du POST. Une fois le contrôle donné à l'ordinateur, les voyants s'éteignent.

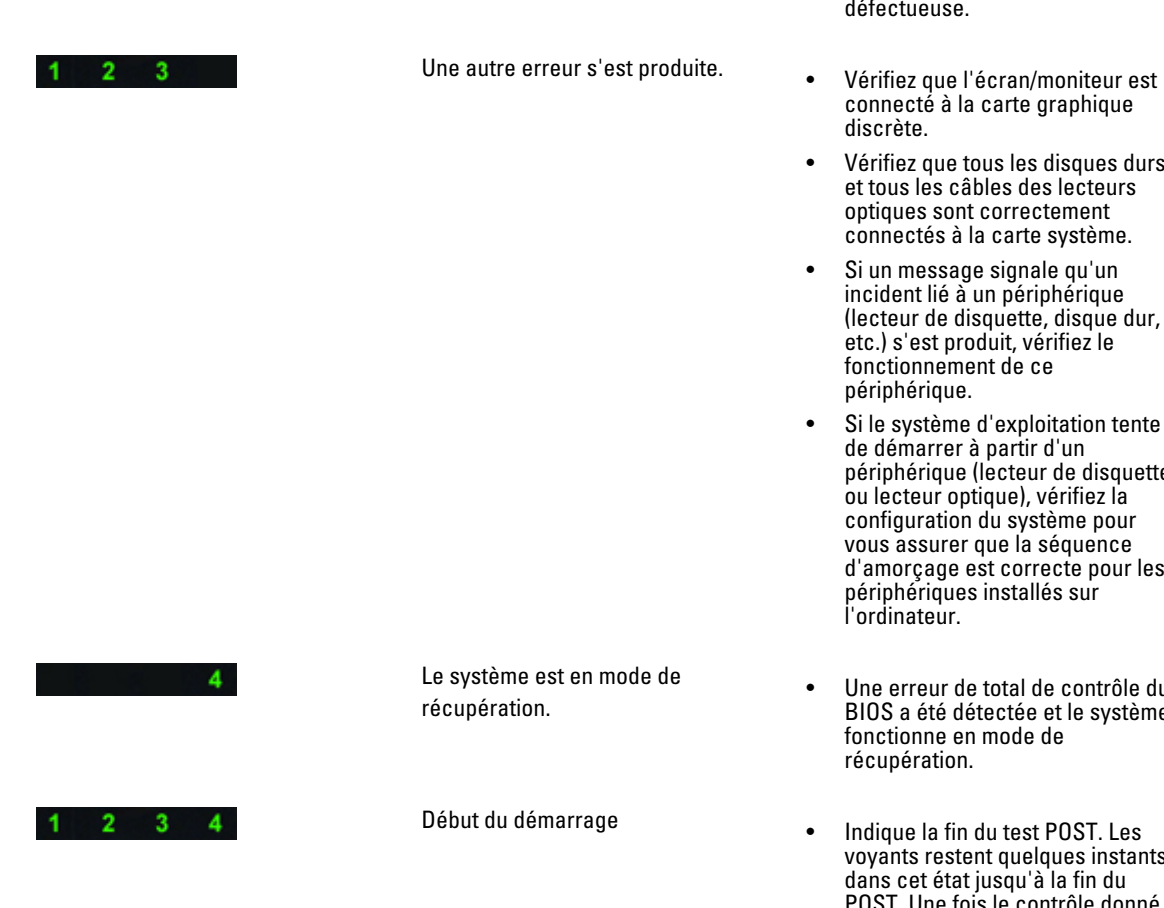

Il se peut que la carte système soit

défaillante.

 $1 \quad 2$ 

### Message d'erreur

Il existe trois types de messages d'erreur BIOS qui s'affichent en fonction de la gravité du problème. Ces types de messages sont les suivants :

### Erreurs qui arrêtent complètement l'ordinateur

Ces messages d'erreur arrêtent l'ordinateur et impliquent d'exécuter un cycle d'alimentation. Le tableau suivant répertorie la liste des messages d'erreur.

#### Tableau 14. Erreurs qui arrêtent complètement l'ordinateur

#### Message d'erreur

Erreur. Les DIMM non-ECC ne sont pas compatibles avec l'ordinateur.

Alerte. La taille du cache du processeur ne correspond pas. Installez un processeur identique ou un processeur

Alerte. Type de processeur différent.

Installez un processeur identique ou un processeur.

Alerte. Vitesse de processeur différente Installez un processeur identique ou un processeur

Alerter. Processeur incompatible détecté. Installez un processeur identique ou un processeur

### Erreurs qui n'arrêtent pas le processeur

Ces messages d'erreur n'arrêrent pas le processeur, mais affichent un message d'avertissement, marquent une pause, puis le système démarre. Le tableau suivant répertorie les messages d'erreur.

#### Tableau 15. Erreurs qui n'arrêtent pas le processeur

#### Message d'erreur

Alerte. Le capot a été retiré.

### Erreurs qui arrêtent le logiciel de l'ordinateur

Ces messages d'erreur arrêtent le logiciel de l'ordinateur, et vous pouvez appuyer sur <F1> pour continuer ou <F2 > pour entrer dans la configuration du système. Le tableau suivant répertorie les messages d'erreur.

### Tableau 16. — Erreurs qui arrêtent le logiciel de l'ordinateur

#### Message d'erreur

Alerte. Câble E/S frontal défectueux.

Alerte. Ventilateur mémoire gauche défectueuse.

Alerte. Ventilateur mémoire droite défectueux.

Alerte. Ventilateur PCI défectueux.

Alerte. Dissipateur de chaleur du jeux de puces non détecté.

Alerte. Ventilateur 1 disque dur défectueux.

#### Message d'erreur

Alerte. Ventilateur 2 disque dur défectueux.

Alerte. Ventilateur 3 disque dur défectueux.

Alerte. Ventilateur CPU 0 défectueux.

Alerte. Ventilateur CPU 1 défectueux.

Alerte. Mémoire défaillante.

Alerte. Erreur corrigible détectée dans logement de mémoire DIMMx.

Avertissement : remplissage mémoire non optimal détecté. Pour augmenter la bande passante, connectez des DIMM dans les logements avec des loquets blancs avant de connecter des DIMM dans les connecteurs avec des loquets noirs.

L'alimentation électrique actuelle ne prend pas en charge les dernières modifications de configuration. Contactez le support technique Dell pour en savoir plus sur la mise à niveau vers une alimentation d'alimention plus puissante.

RMT (Reliable Memory Technology) Dell a détecté et isolé des erreurs dans la mémoire système. Vous pouvez continuer de travailler. Il est recommandé de remplacer les modules de mémoire. Voir l'écran du journal des événements RMT dans la configuration du BIOS pour plus d'informations sur les DIMM.

RMT (Reliable Memory Technology) a détecté et isolé des erreurs dans la mémoire système. Vous pouvez continuer de travailler. Les erreurs suivantes ne seront pas isolées. ll est recommandé de remplacer les modules de mémoire. Voir l'écran du journal des événements dans le configuration du BIOS pour plus d'informations DIMM.

# Caractéristiques techniques

REMARQUE : Les produits peuvent varier selon les pays. Les caractéristiques suivantes se limitent à celles que la législation impose de fournir avec l'ordinateur. Pour les caractéristiques complètes de votre ordinateur, accédez à la section Specifications de votre Guide d'utilisation disponible sur le site dell.com/support. Pour plus d'informations sur la configuration de votre ordinateur, consultez le Centre d'aide et de support de votre système d'exploitation Windows, puis sélectionnez l'option pour afficher les informations concernant votre ordinateur.

### Tableau 17. Processeur

Ø

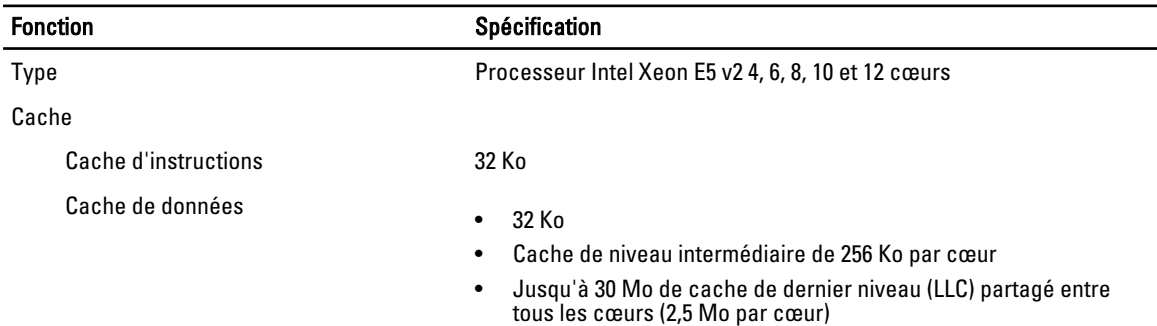

#### Tableau 18. Informations système

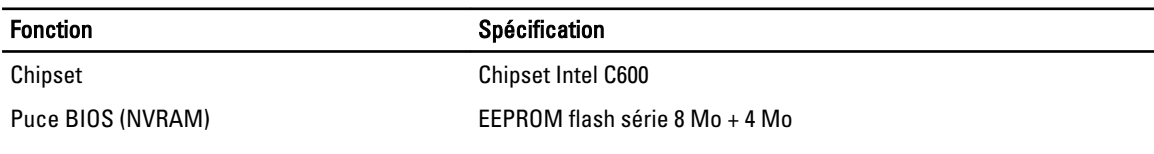

### Tableau 19. Mémoire

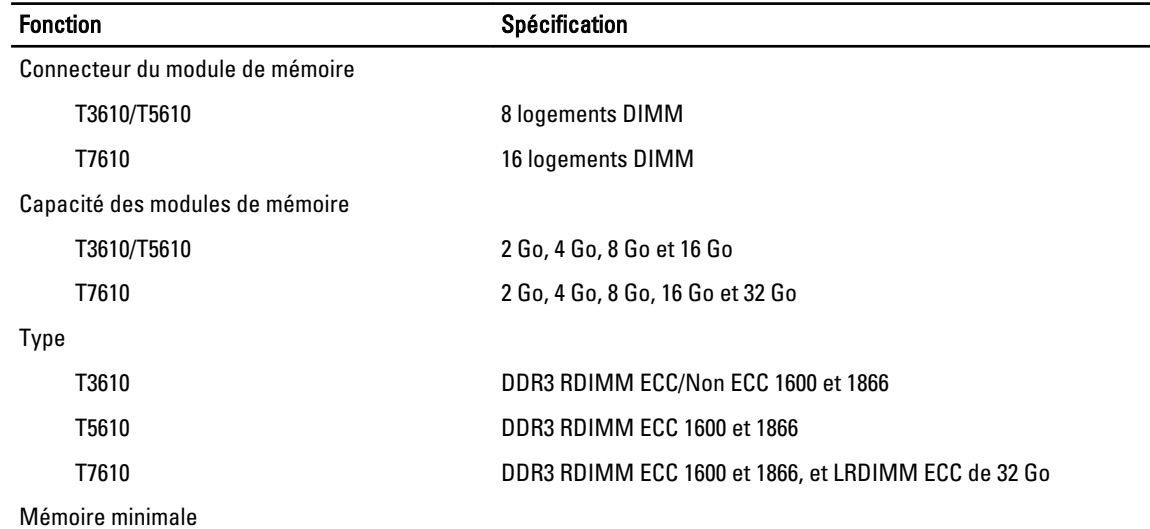

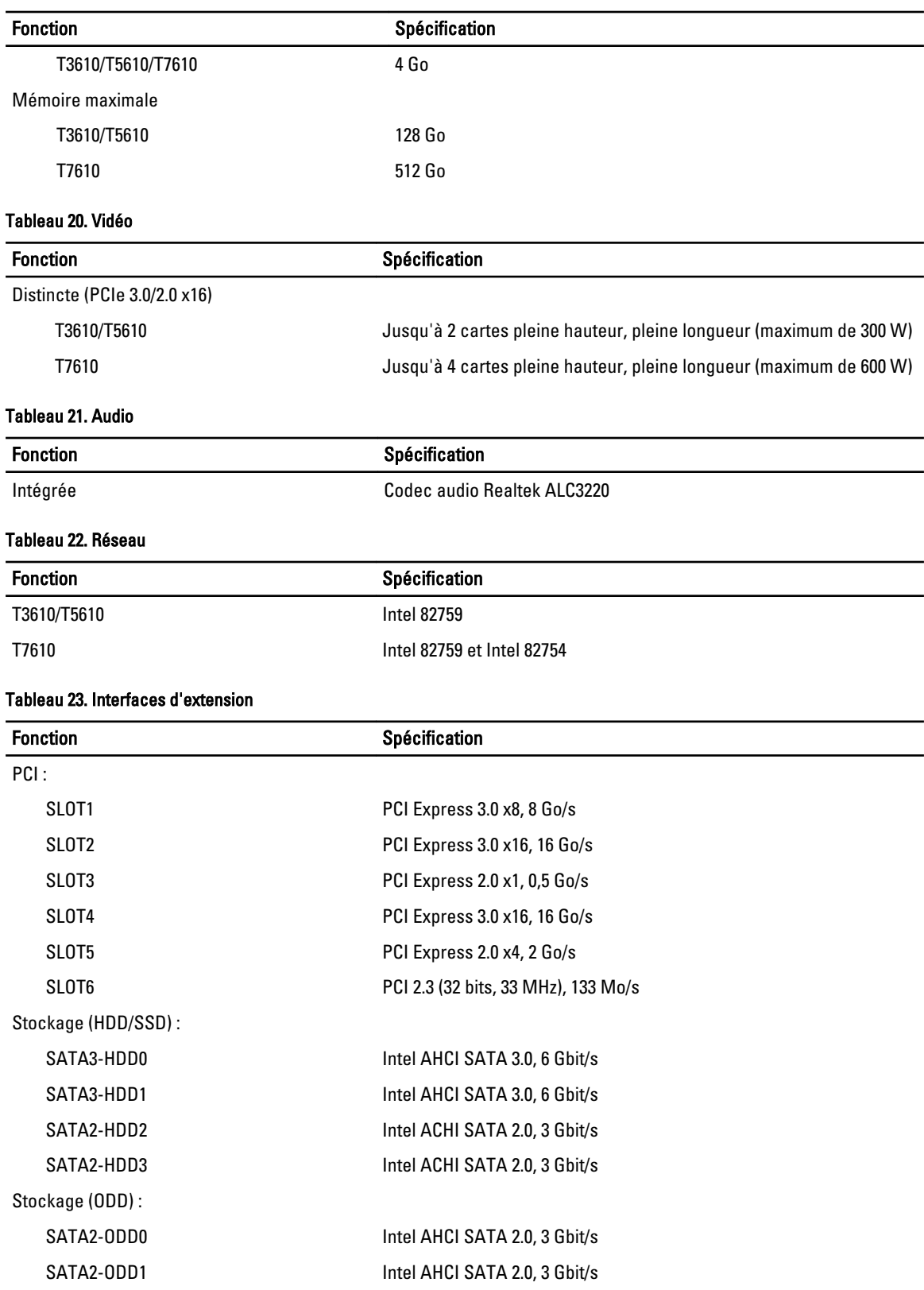

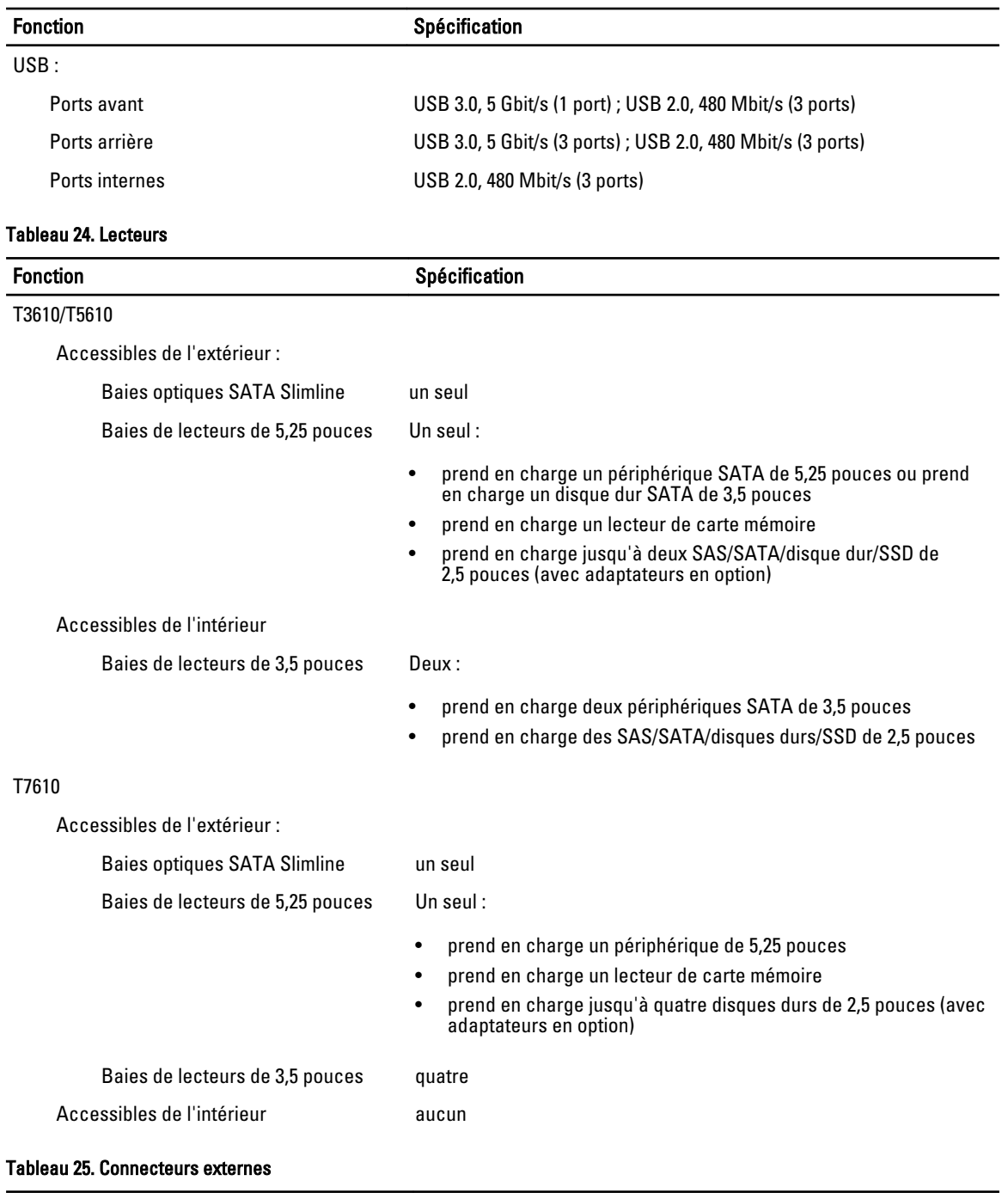

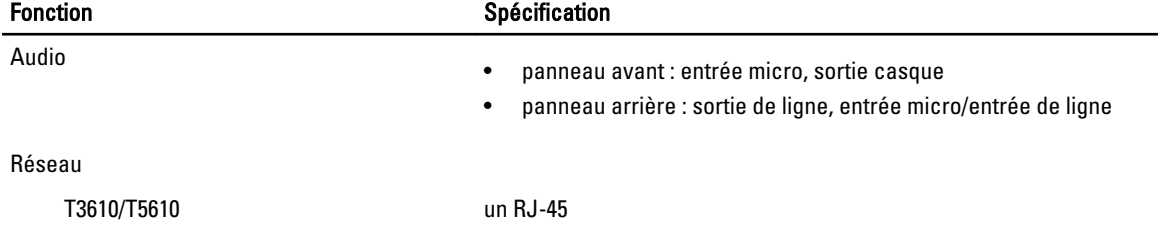

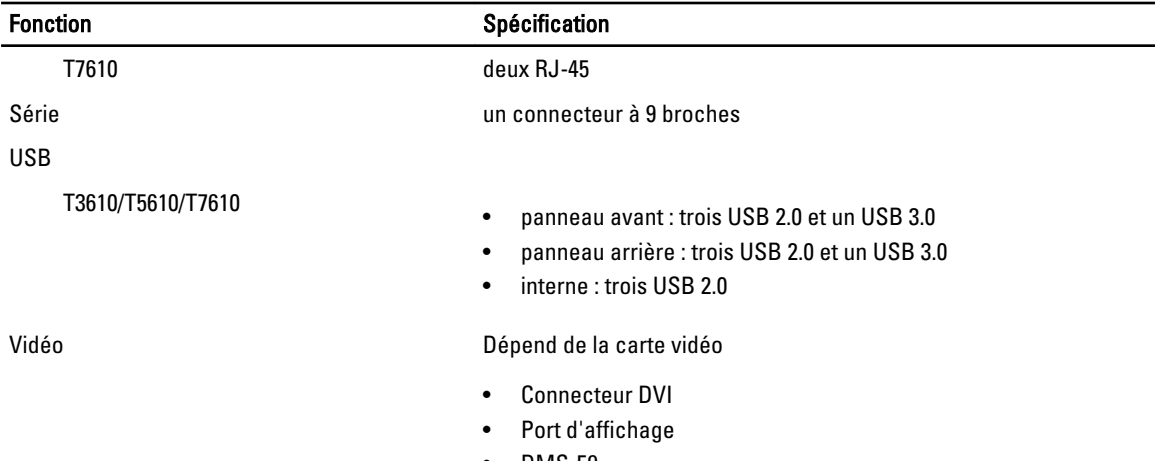

• DMS-59

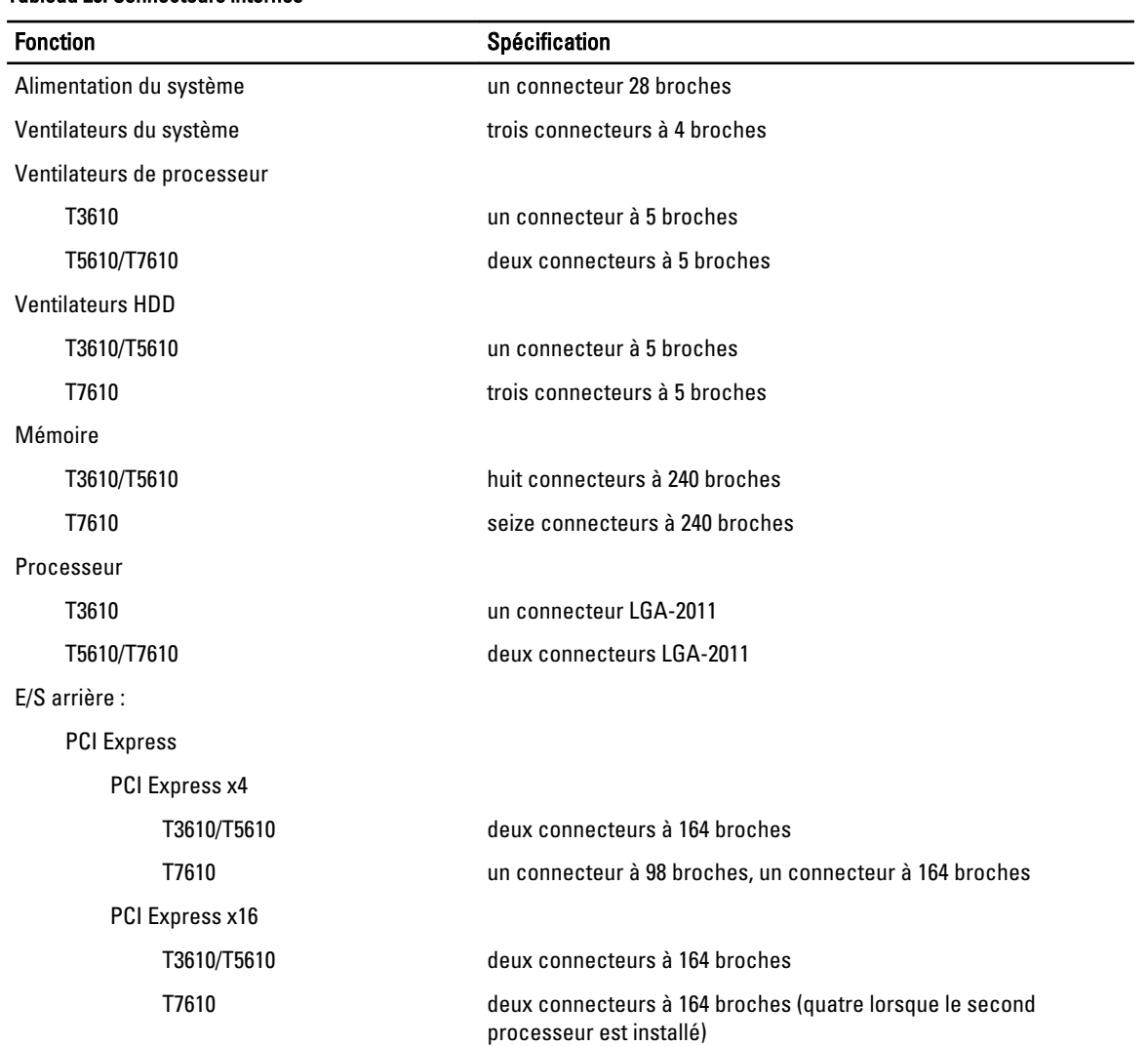

### Tableau 26. Connecteurs internes

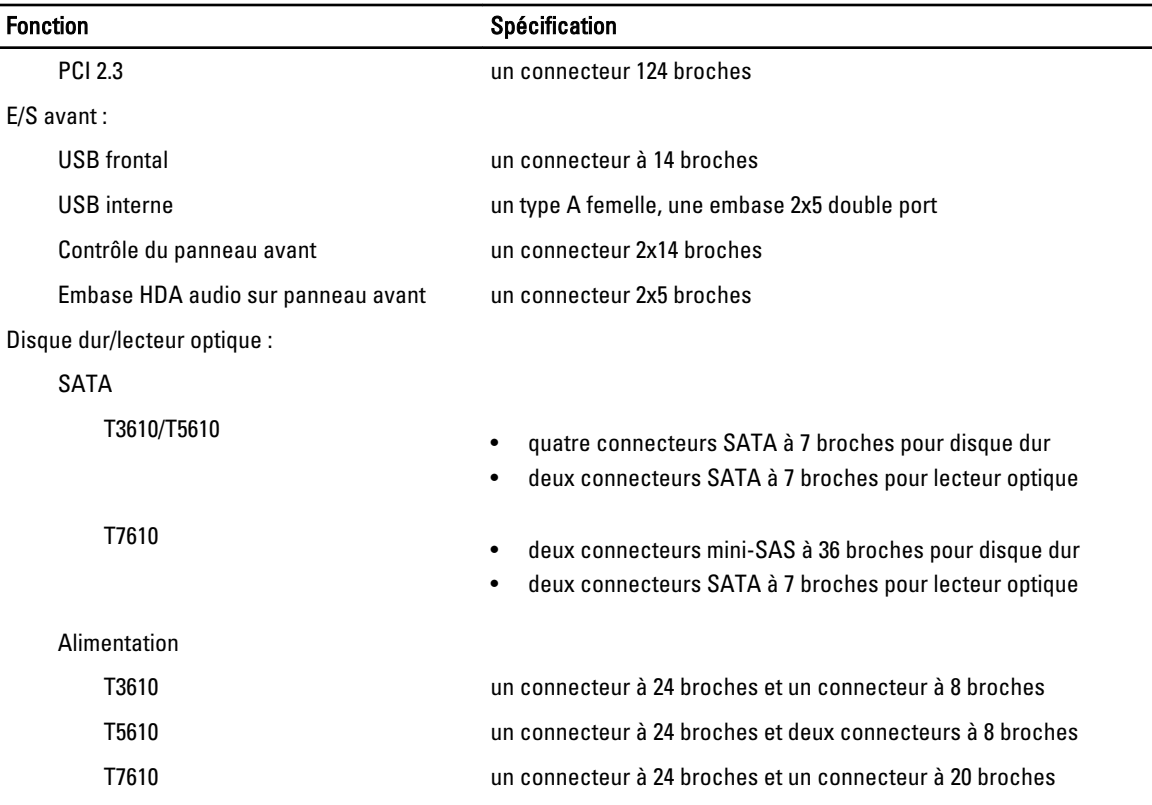

### Tableau 27. Commandes et voyants

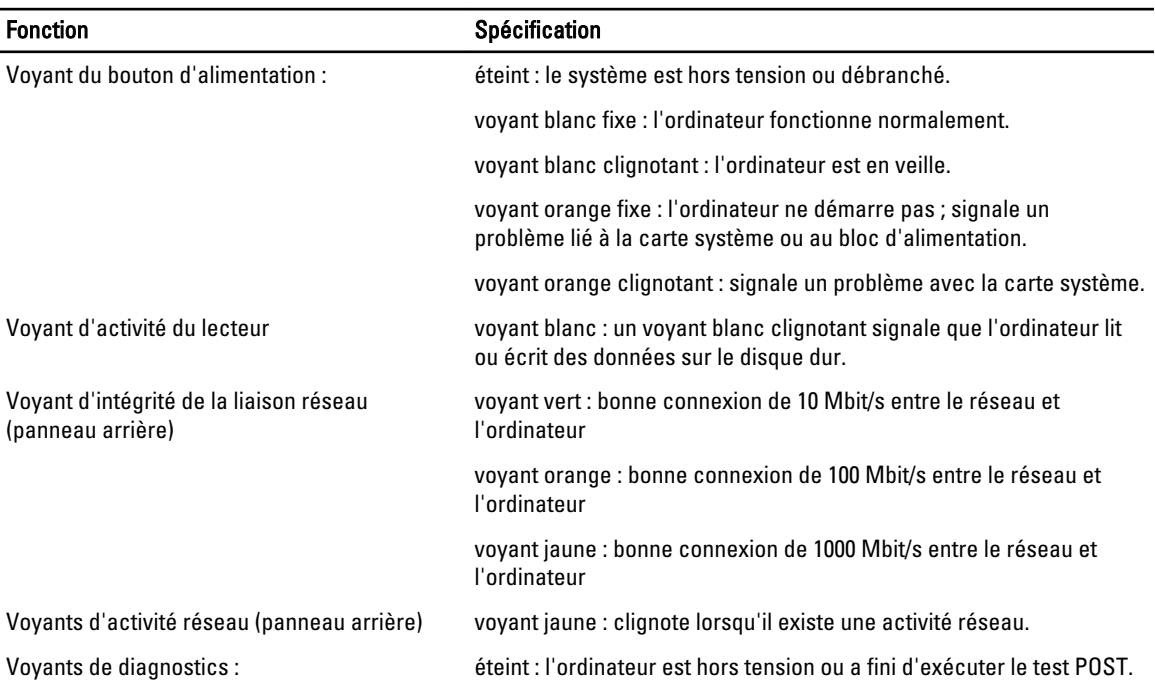

#### Fonction **Spécification**

orange/clignotant : consultez le guide de maintenance pour les codes de diagnostic spécifiques.

### Tableau 28. Alimentation

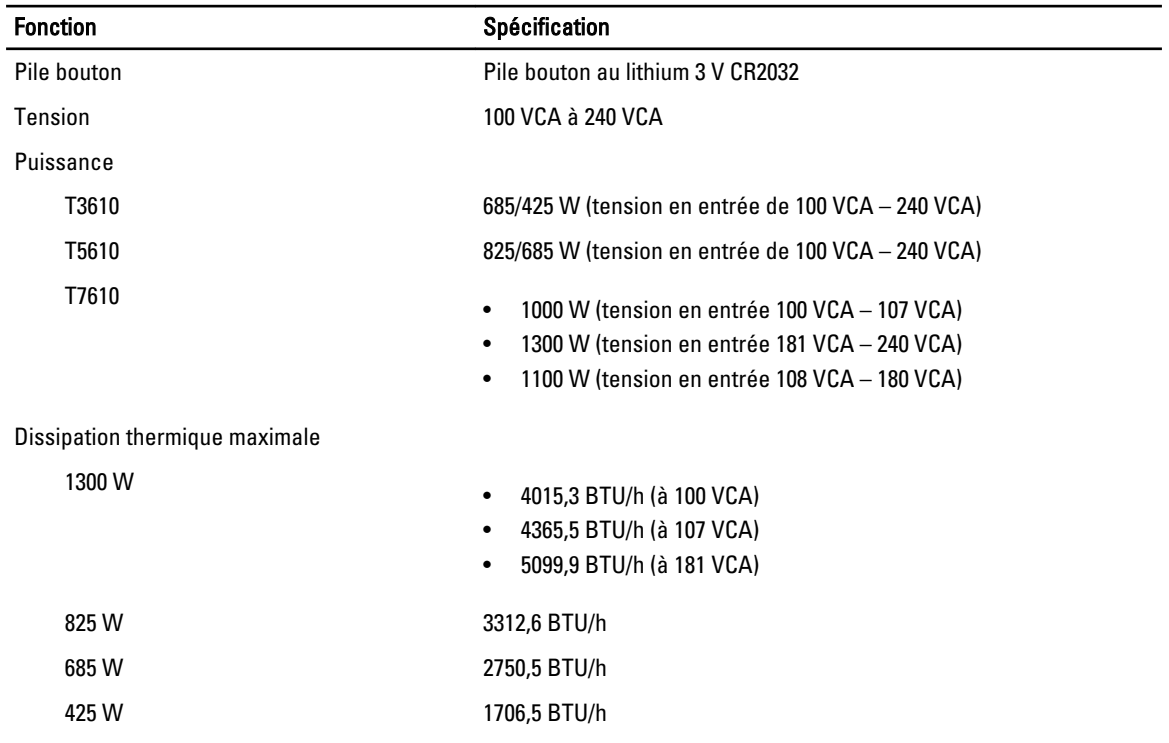

REMARQUE : La dissipation thermique est calculée à partir de la puissance nominale du bloc d'alimentation. U

### Tableau 29. Caractéristiques physiques

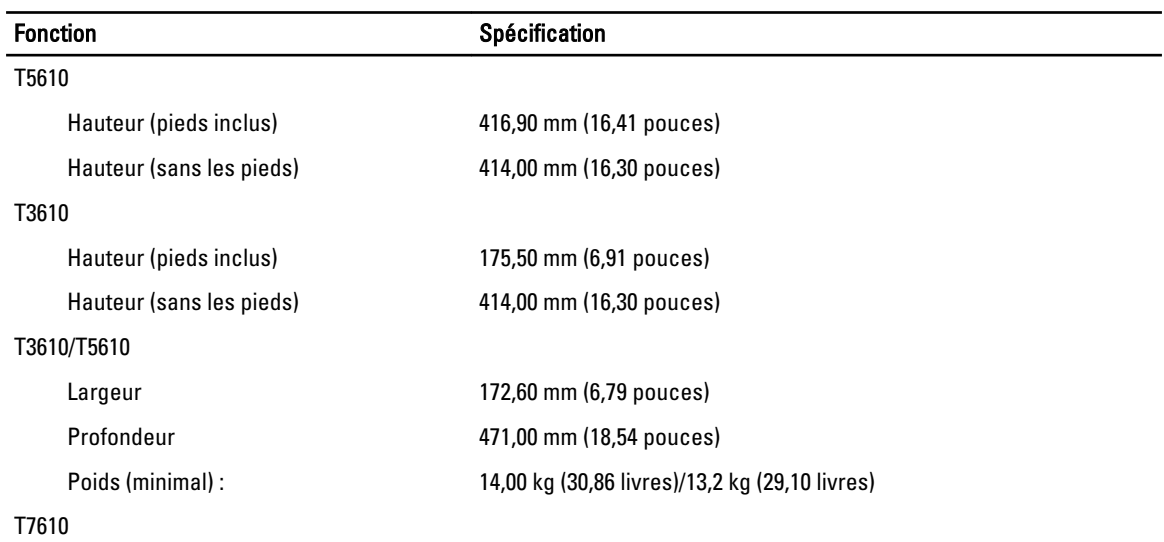

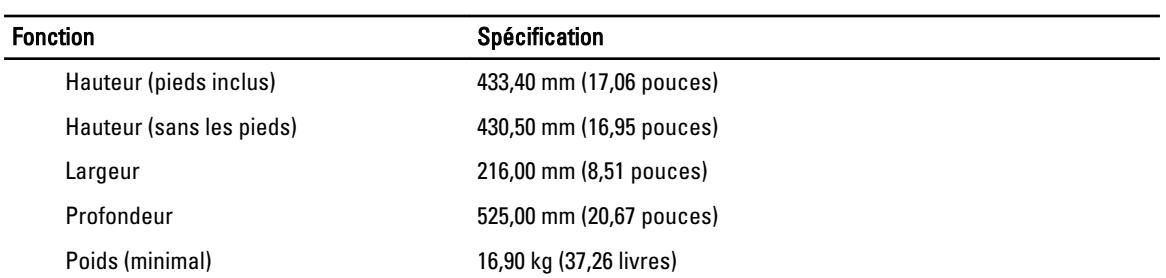

### Tableau 30. Conditions environnementales

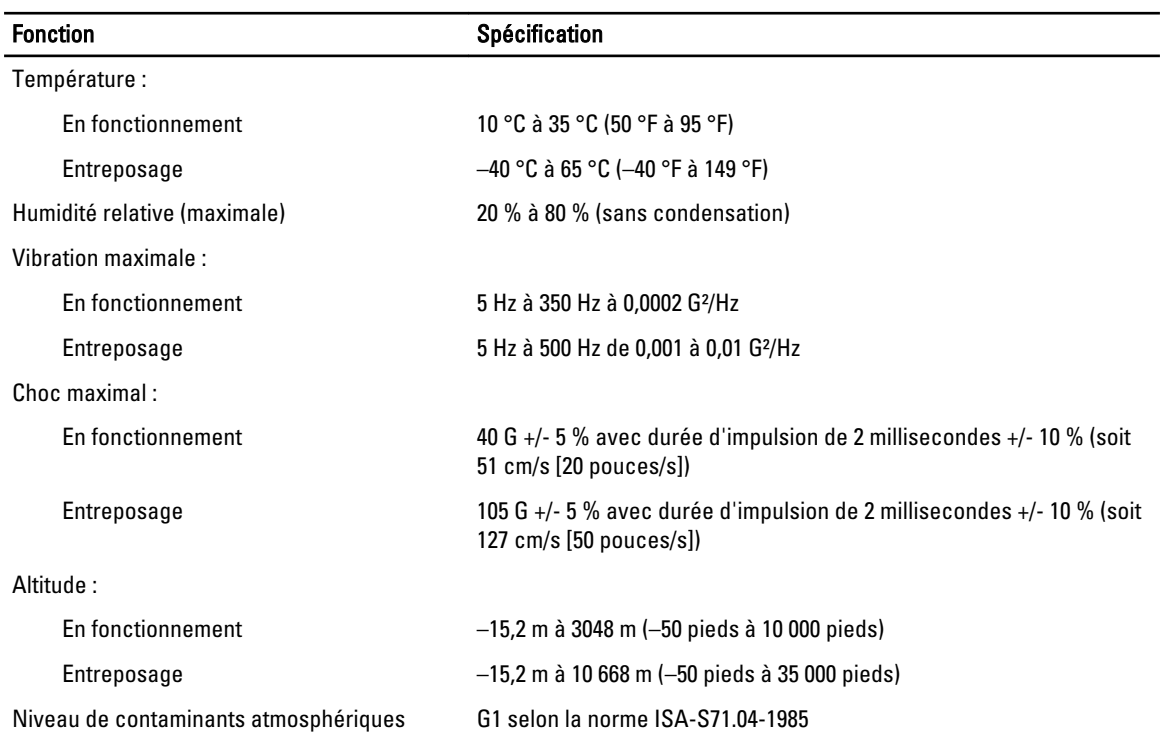
## Contacter Dell

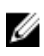

REMARQUE : Si vous ne disposez pas d'une connexion Internet, les informations de contact figurent sur la facture d'achat, le borderau de colisage, la facture le catalogue des produits Dell.

Dell propose diverses options d'assistance et de maintenance en ligne et téléphonique. Ces options varient en fonction du pays et du produit et certains services peuvent ne pas être disponibles dans votre région Pour contacter le service commercial, technique ou client de Dell :

- 1. Consultez le site dell.com/support.
- 2. Sélectionnez la catégorie d'assistance.
- 3. Vérifiez votre pays ou région dans le menu déroulant Pays/Région situé en haut de la page.
- 4. Sélectionnez le lien de service ou d'assistance approprié.